ООО «Интернет для жизни»

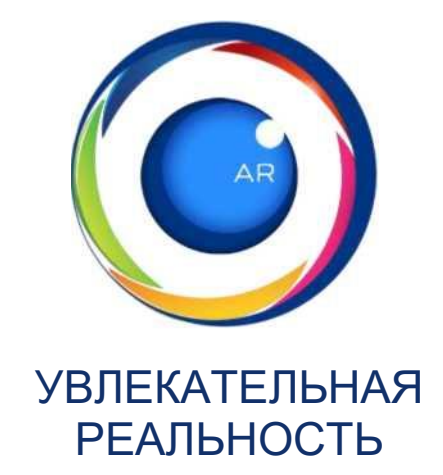

# **РУКОВОДСТВО ПОЛЬЗОВАТЕЛЯ**

по образовательному комплексу «Увлекательная реальность» для проведения виртуальных лабораторных работ и просмотра демонстраций по школьному курсу физики с использованием трехмерной графики и дополненной реальности

общее количество листов: 56

2019 г., Саранск

# <span id="page-1-0"></span>Содержание

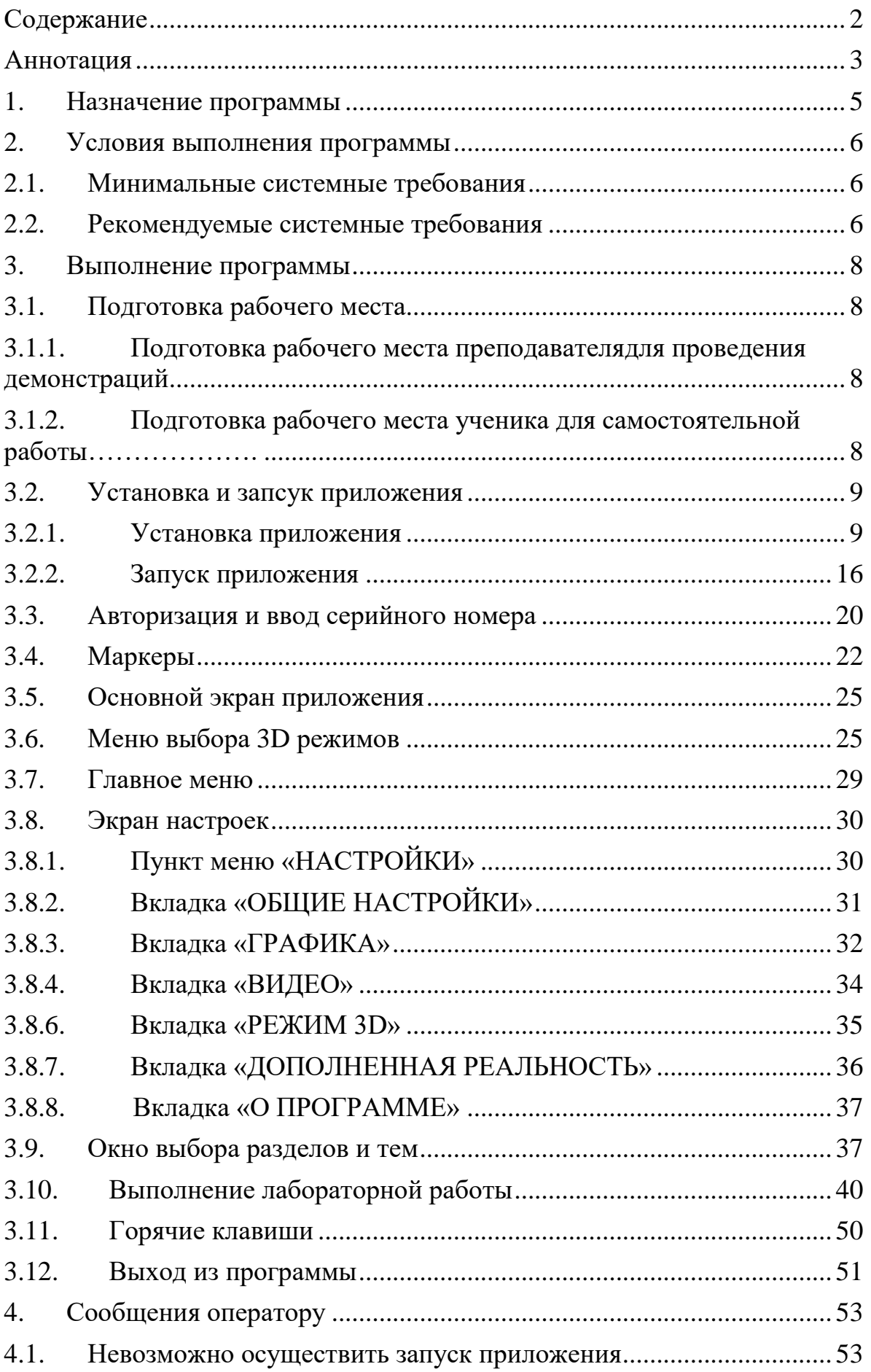

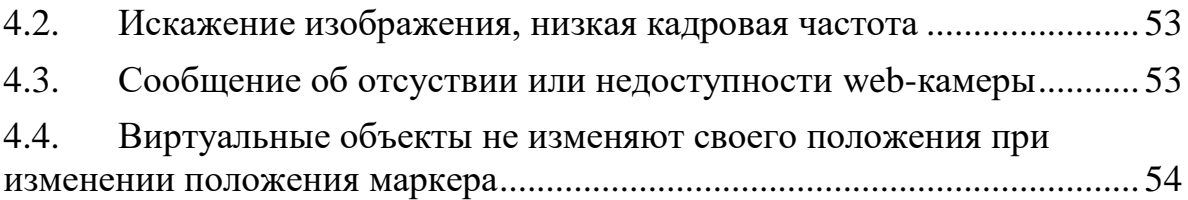

# <span id="page-2-0"></span>**АННОТАЦИЯ**

Документ разработан в соответствии с ГОСТ 19.505-79 «Единая

система программной документации. Руководство оператора. Требования к содержанию и оформлению».

# <span id="page-4-0"></span>**1. НАЗНАЧЕНИЕ ПРОГРАММЫ**

Образовательный комплекс предназначен для проведения виртуальных лабораторных работ по школьному курсу физики. Комплекс может быть использован как на уроках для демонстраций, самостоятельной работы в классе (лабораторных работ), так и для самостоятельной работы дома (в том числе для обучающихся на дому). При этом вместо обычных натурных приборов (в случаях, когда это имеет смысл) используются виртуальные средства.

# <span id="page-5-0"></span>**2. УСЛОВИЯ ВЫПОЛНЕНИЯ ПРОГРАММЫ**

# <span id="page-5-1"></span>**2.1. МИНИМАЛЬНЫЕ СИСТЕМНЫЕ ТРЕБОВАНИЯ**

PC версия:

- Процессор Intel с частотой не менее 1 ГГц (или аналогичный);
- Не менее 2 ГБ оперативной памяти;
- Не менее 1,5 ГБ свободного места на жестком диске;
- Клавиатура, мышь (или совместимое указывающее устройство);
- Видеокарта с не менее 512 Мб видеопамяти, с поддержкой Shader Model 3.0 и выше, с поддержкой DirectX 9 и выше;
- Операционная система Windows 7 и выше;
- Веб-камера (720px).

Мобильная версия:

- Процессор ARM v7 и выше, с частотой 1 ГГц и выше (рекомендуется многоядерный);

- Видеоускоритель с поддержкой OpenGL ES 2.0 и выше;
- Android 4.0 и выше;
- Камера.

#### <span id="page-5-2"></span>**2.2. РЕКОМЕНДУЕМЫЕ СИСТЕМНЫЕ ТРЕБОВАНИЯ**

PC версия:

- Процессор Intel Core i5 с частотой не менее 2.5  $\Gamma\Gamma$ ц (или аналогичный);
- Не менее 4 ГБ оперативной памяти;
- Не менее 1,5 ГБ свободного места на жестком диске;
- Клавиатура, мышь (или совместимое указывающее устройство);
- Видеокарта с 1 Гб видеопамяти, с поддержкой Shader Model 4.0 и

выше, с поддержкой DirectX 9 и выше;

- Операционная система Windows Vista/7/8;
- Веб-камера (Full HD).

Мобильная версия:

- Многоядерный процессор ARM v7 и выше, с частотой 1,5 ГГц и выше;

- 2 ГБ оперативной памяти и выше;
- Видеоускоритель с поддержкой OpenGL ES 2.0 и выше;
- Android 4.0 и выше;
- Камера.

# <span id="page-7-0"></span>**3. ВЫПОЛНЕНИЕ ПРОГРАММЫ**

# <span id="page-7-1"></span>**3.1. ПОДГОТОВКА РАБОЧЕГО МЕСТА**

# <span id="page-7-2"></span>**3.1.1. ПОДГОТОВКА РАБОЧЕГО МЕСТО ПРЕПОДАВАТЕЛЯ ДЛЯ ПРОВЕДЕНИЯ ДЕМОНСТРАЦИЙ**

Данное решение основано на воспроизведении контента (содержимого), выдаваемого приложением на большой экран или монитор для совместного просмотра группой учеников (слушателей), как с использование 3D-очков, так и без них.

Рабочее место, для проведения демонстраций и теоретических занятий преподавателем для большого числа слушателей (до 40 человек):

- Рабочая станция (персональный компьютер под управлением Microsoft Windows);

- Устройство воспроизведения: телевизор, монитор, проектор + экран (с поддержкой 3D-режимов для просмотра в формате 3D-стерео);

- Веб-камера;
- Маркеры дополненной реальности;
- Программное обеспечение;
- Комплект 3D-очков для просмотра в формате 3D-стерео.

# <span id="page-7-3"></span>**3.1.2. ПОДГОТОВКА РАБОЧЕГО МЕСТО УЧЕНИКА ДЛЯ САМОСТОЯТЕЛЬНОЙ РАБОТЫ**

Данное решение основано на воспроизведении контента (содержимого), передаваемого приложением на индивидуальные устройства воспроизведения (мониторы компьютеров/ноутбуков) для индивидуального просмотра учениками (слушателями), как в виртуальных лабораториях, так и на дистанционно удаленных рабочих местах, технически соответствующих минимальным техническим характеристикам комплекса.

Персональное рабочее место, для проведение лабораторных работ и практических занятий учеником:

- Рабочая станция (ноутбук или персональный компьютер под управлением Microsoft Windows);

- Устройство воспроизведения: телевизор, монитор (с поддержкой

3D-режимов для просмотра в формате 3D-стерео);

- Веб-камера;
- Маркеры дополненной реальности;
- Программное обеспечение;
- 3D-очки для просмотра в формате 3D-стерео.

# <span id="page-8-0"></span>**3.2. УСТАНОВКА И ЗАПУСК ПРИЛОЖЕНИЯ**

#### <span id="page-8-1"></span>**3.2.1. УСТАНОВКА ПРИЛОЖЕНИЯ**

Перед установкой приложения необходимо настроить оборудование по примерам организации рабочего места.

Скачать дистрибутив программы, а также маркеры по ссылке, указанной в документации на комплекс. (Рисунок 3.1. Страница для скачивания дистрибутива программы и маркеров).

#### **Рисунок 3.1. Страница для скачивания дистрибутива программы и маркеров.**

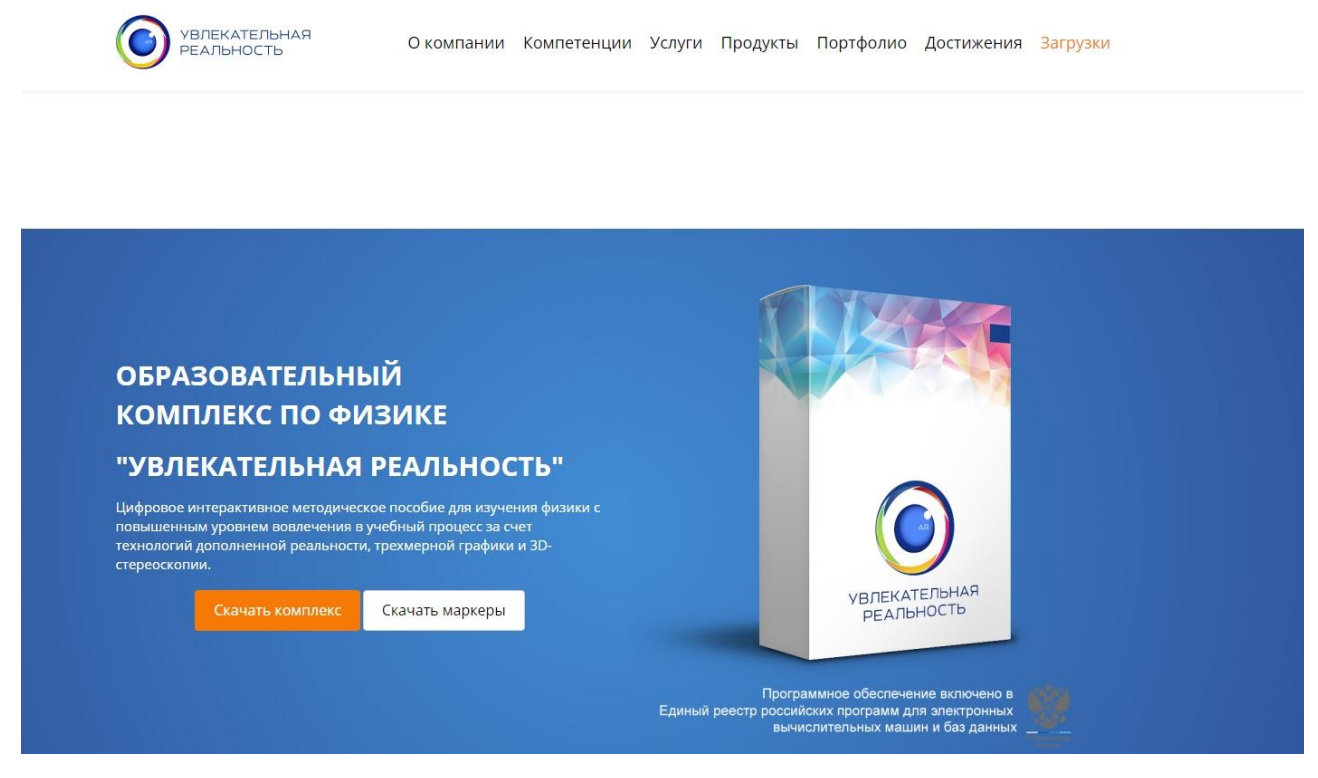

 Далее необходимо открыть папку со скачанным файлом - дистрибутивом программы, и запустить двойным щелчком левой кнопки мыши файл «Увлекательная реальность.ехе» (Рисунок 3.2, «Запуск файла реальность.ехе» (Рисунок 3.2, «Запуск файла «Увлекательная реальность.ехе»»).

 $\vee$  Ö Поиск Загрузки

**Рисунок 3.2. Запуск файла «Увлекательная реальность.ехе»**

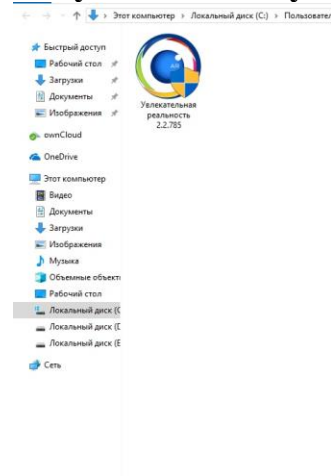

После разрешения программе внести изменения на компьютер, открывается окно установки, в котором для начала установки необходимо нажать на кнопку «Далее» (Рисунок 3.3, «Первый шаг установки приложения»).

**Рисунок 3.3. Первый шаг установки приложения**

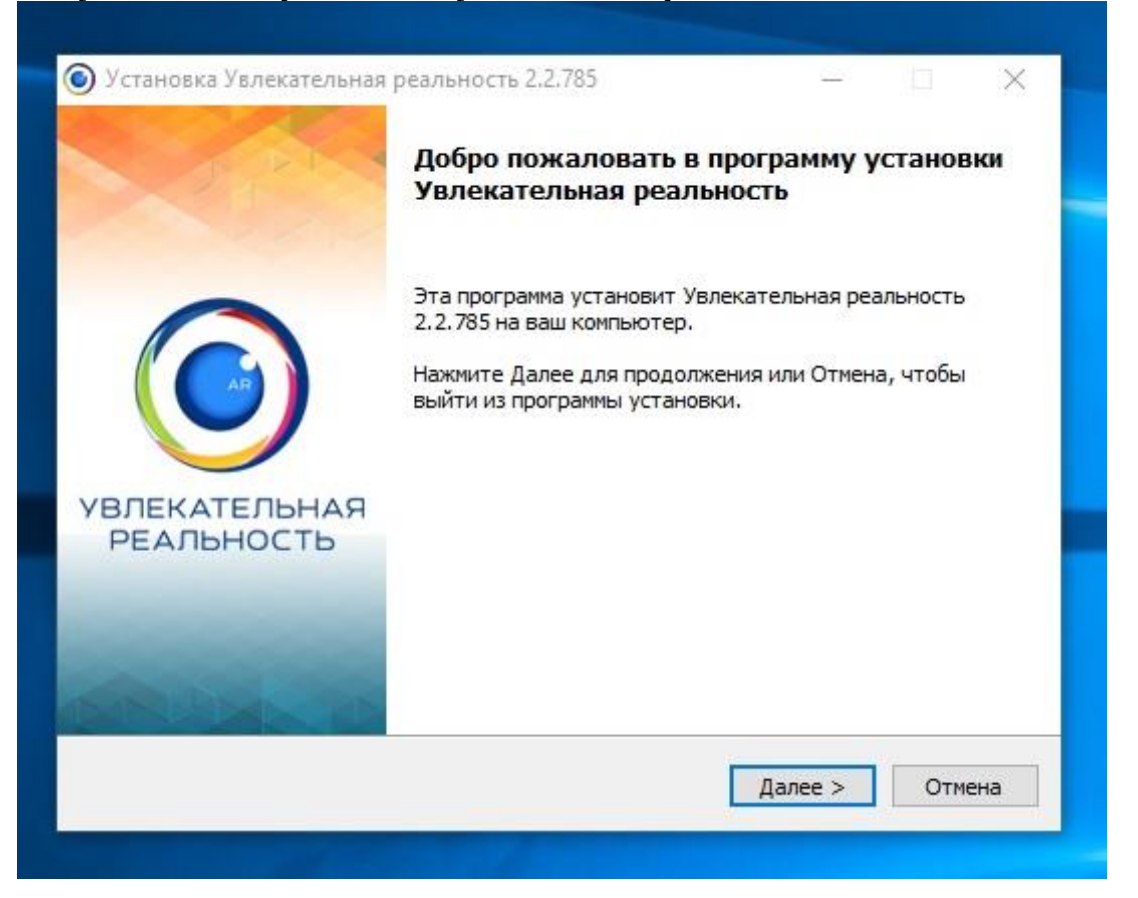

Следующий шаг содержит информацию о требуемом и фактическом объеме памяти, которая будет использована при установке программы, и подразумевает выбор пути установки программы. Рекомендуется оставить каталог установки по умолчанию при условии достаточного объема памяти, после чего нажать на кнопку «Далее» (Рисунок 3.4, «Выбор пути установки программы»).

#### **Рисунок 3.4. Выбор пути установки программы**

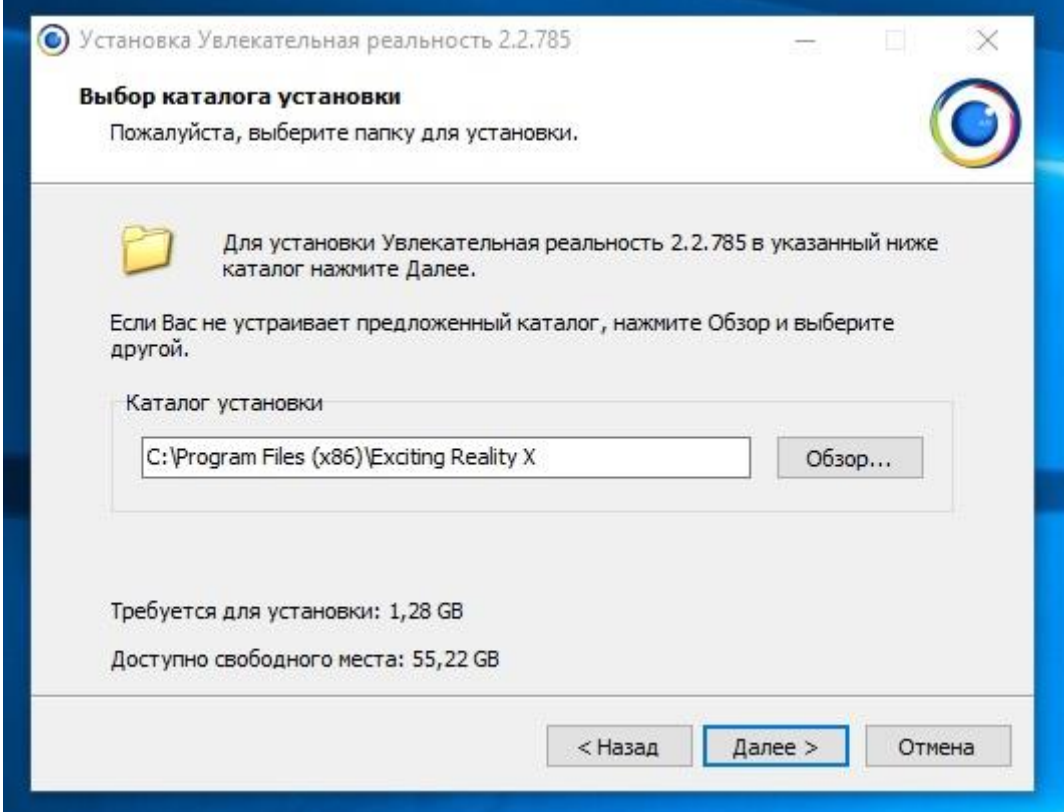

Следующим этапом установки выводится информация для ознакомления, содержащая сведения о каталоге установки, программной группе и дополнительных задачах. Требуется нажать на кнопку «Установить» (Рисунок 3.5, «Информация об установке»).

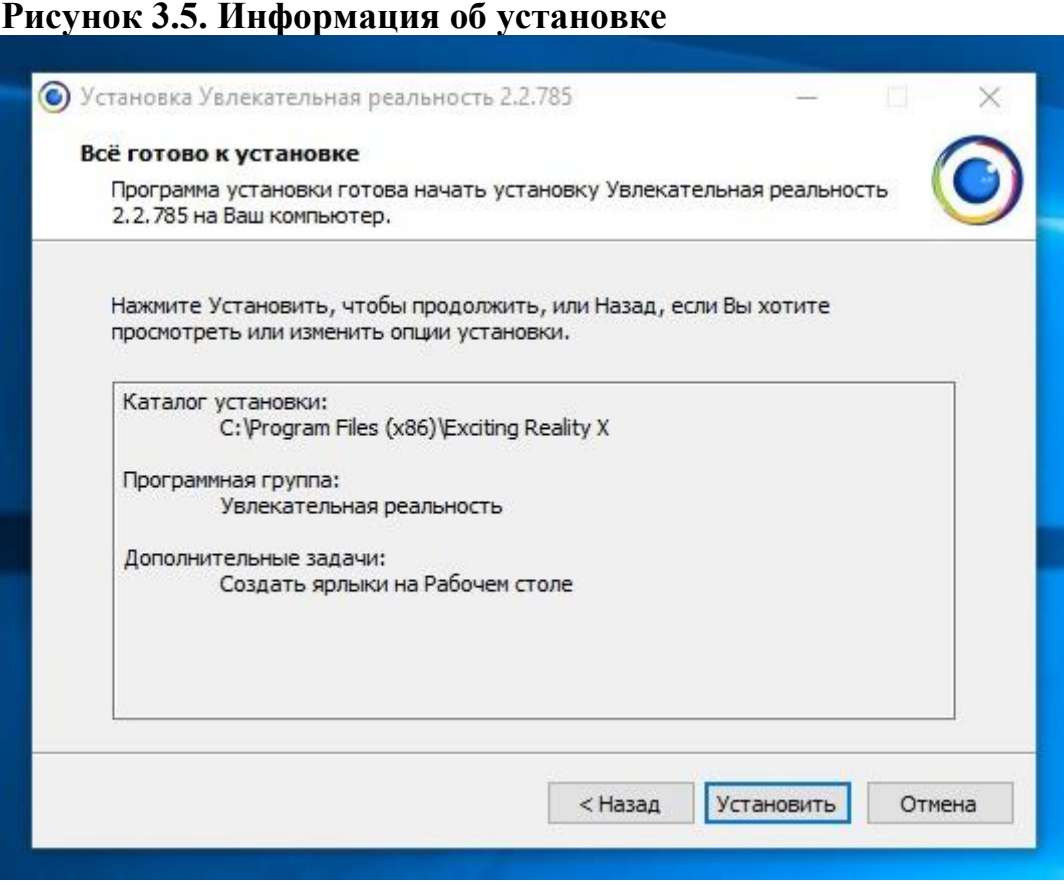

После нажатия кнопки «Установить» начинается фактическая установка приложения (Рисунок 3.6, «Установка приложения»). Процесс установки отображается в прогресс-баре.

**Рисунок 3.6. Установка приложения**

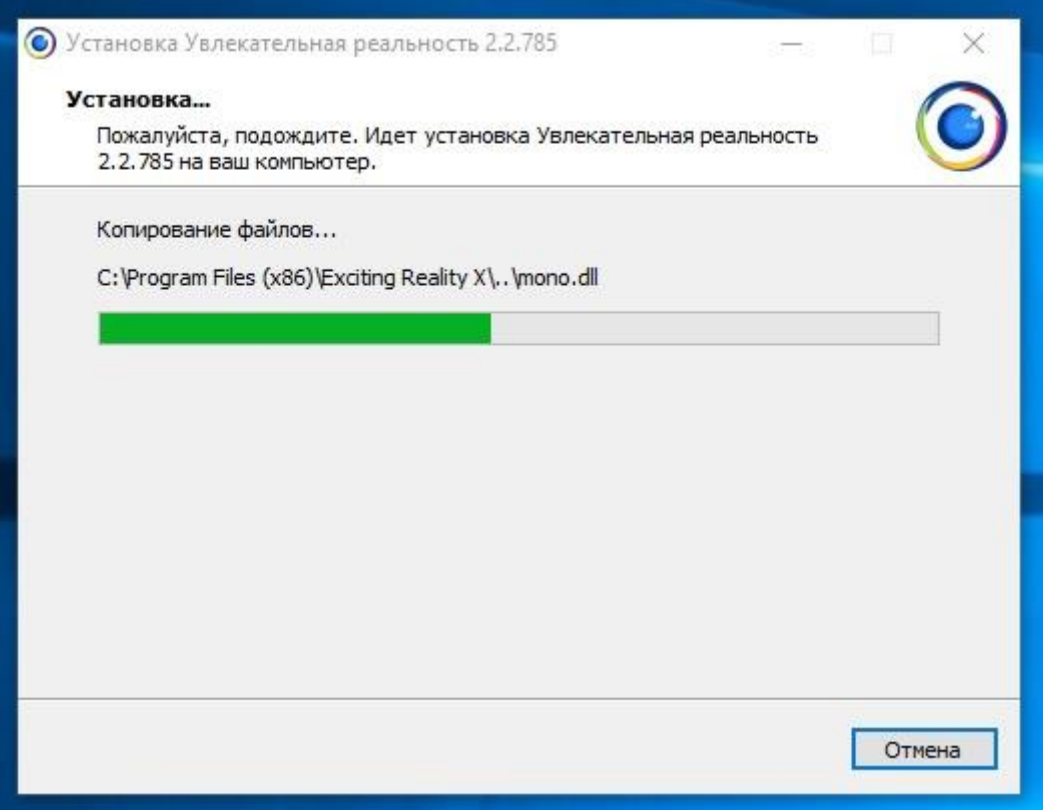

Установке приложения в окне появляется сообщение «Установка Увлекательная реальность завершена» (Рисунок 3.7, «Успешная установка приложения»). Для закрытия окна необходимо нажать на кнопку «Финиш». Если требуется запустить приложение немедленно, можно оставить включенным чекбокс «Запустить Увлекательная реальность».

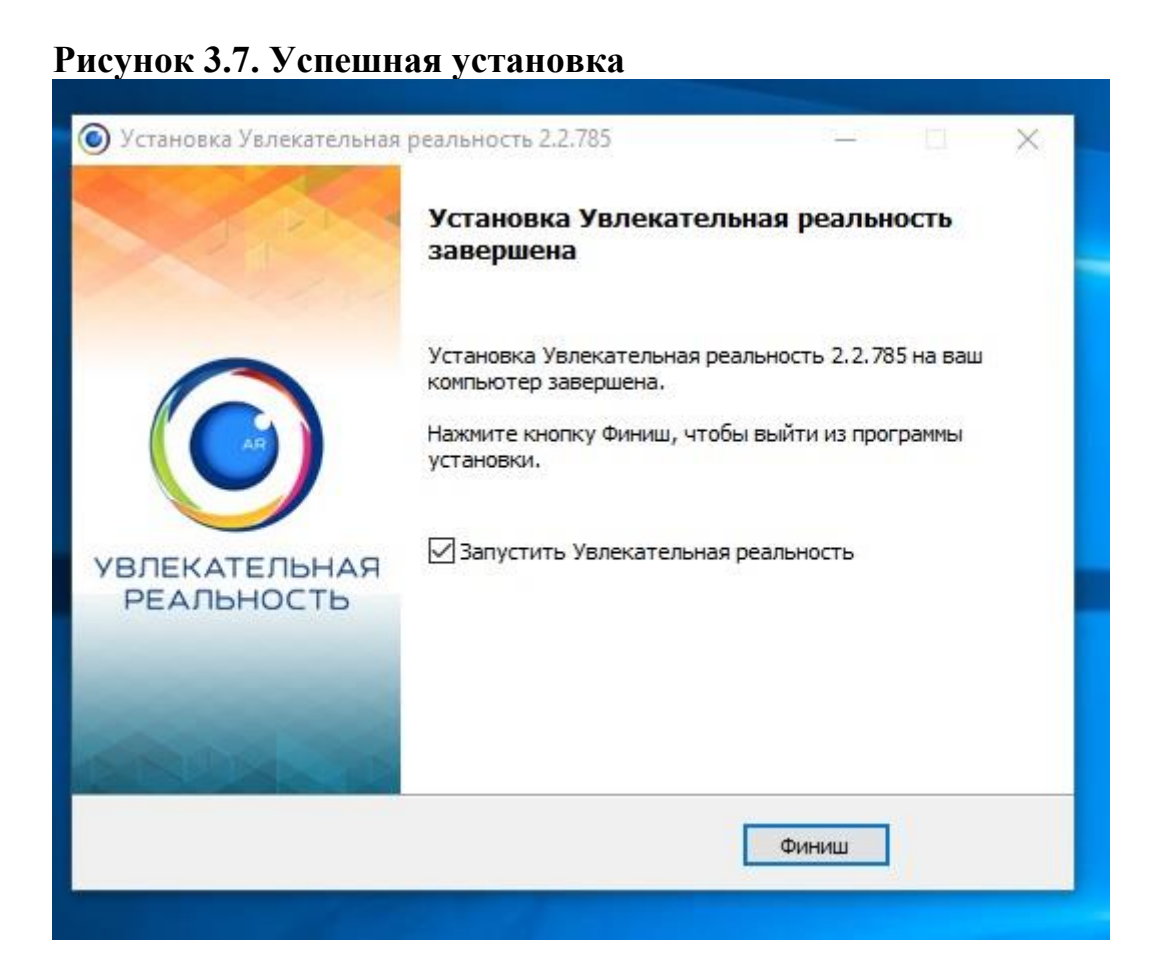

# <span id="page-15-0"></span>**3.2.2. ЗАПУСК ПРИЛОЖЕНИЯ**

-

Запуск установленного приложения возможен следующими способами:

Запуск возможно осуществить при помощи ярлыка, находящегося на рабочем столе (Рисунок 3.8, «Запуск приложения с рабочего стола»).

**Рисунок 3.8. Запуск приложения с рабочего стола**

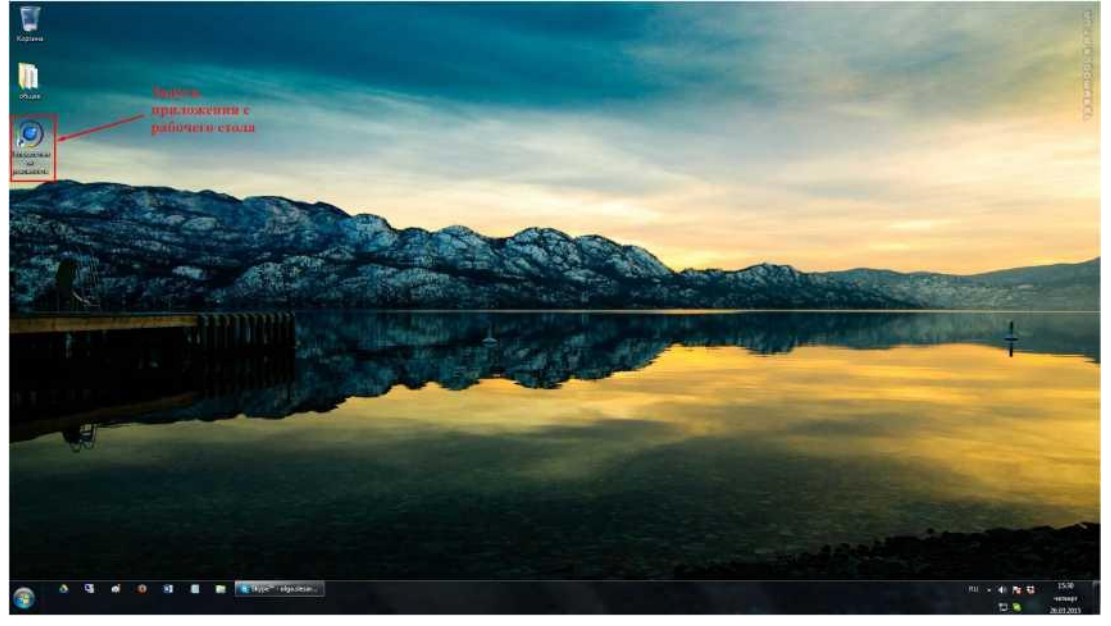

Запустить приложение возможно с помощью меню «Пуск» (Рисунок 3.9, «Запуск приложения из меню «Пуск»»). Для этого необходимо найти в перечне программ папку «Увлекательная реальность» и запустить внутри этой папки одноименный файл.

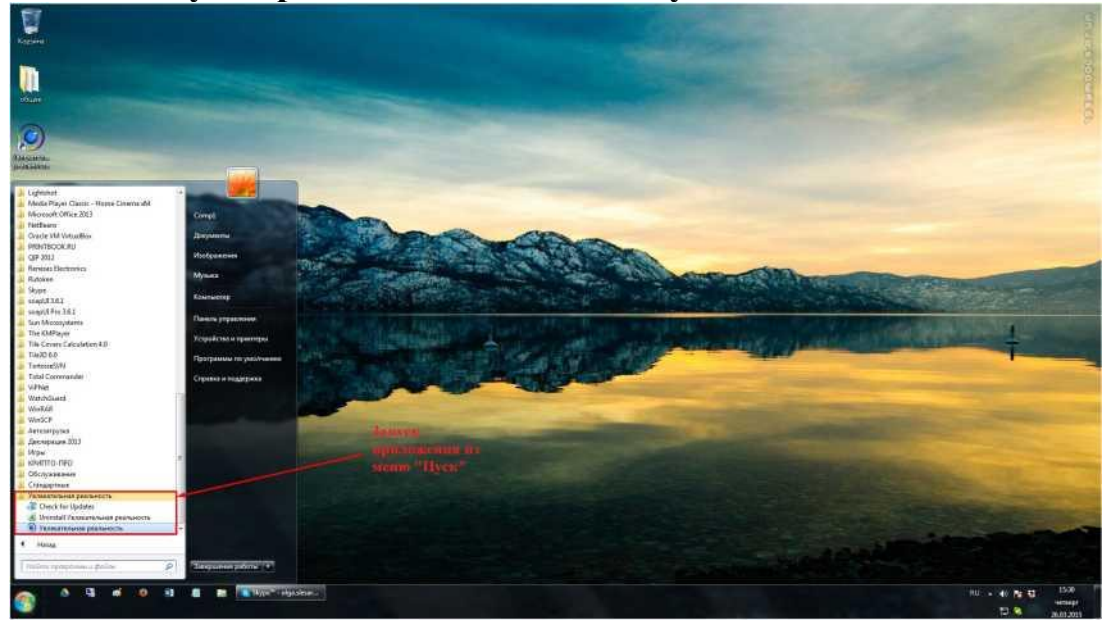

# **Рисунок 3.9. Запуск приложения из меню «Пуск»**

Одним из способов старта приложения является непосредственный его запуск из папки, в которую оно было установлено (Рисунок 3.10,«Запуск Файла exiting\_reality.exe»). Необходимо перейти в соответствующую папку и запустить файл «exiting\_reality.exe» двойным щелчком левой кнопки мыши.

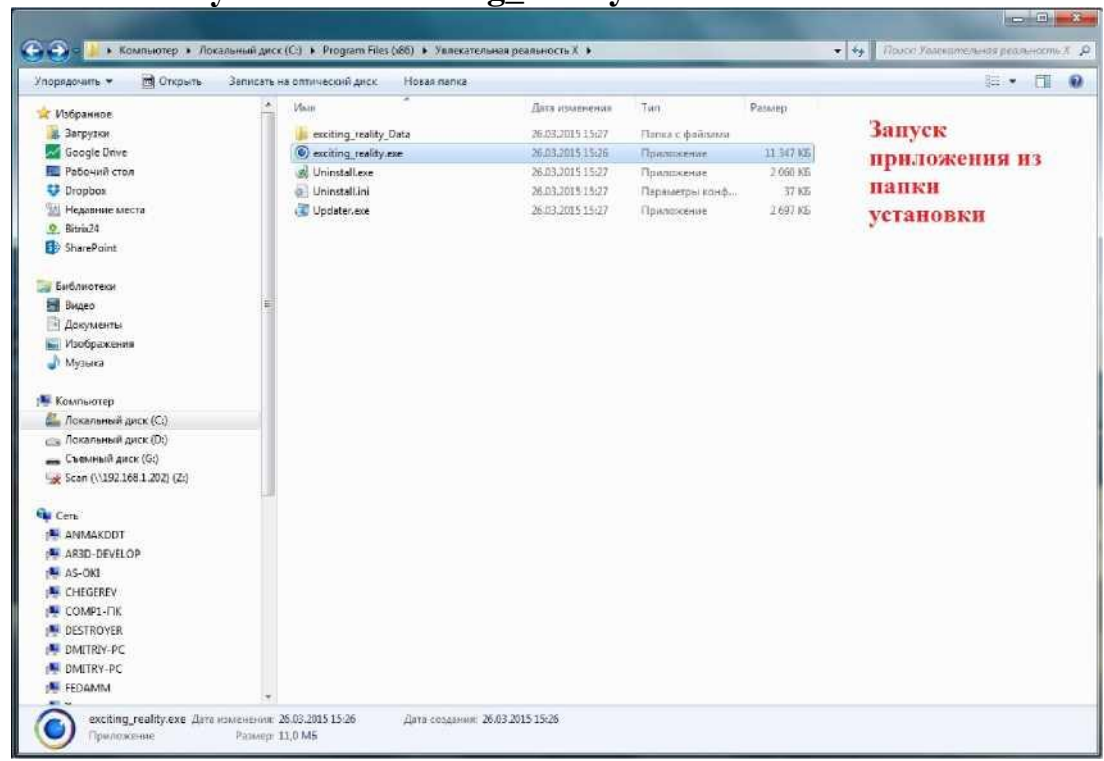

#### **Рисунок 3.10. Запуск Файла exiting\_reality.exe**

При успешном запуске приложения несколько секунд отображается экран запуска приложения (Рисунок 3.11, «Экран запуска приложения»).

**Рисунок 3.11. Экран запуска приложения**

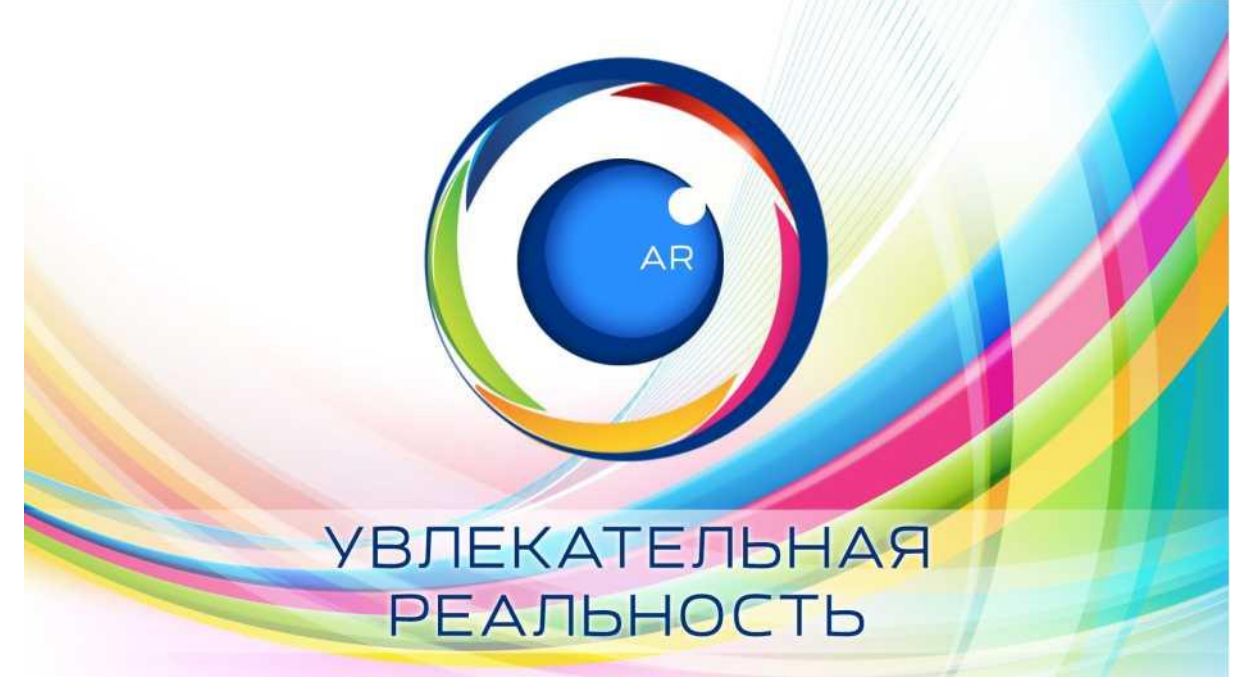

Для отображения основных объектов на сцене необходимо использовать "МАРКЕР 1". Маркер необходимо поместить в зону видимости камеры. Для отображения вспомогательных объектов на сцене необходимо использовать "МАРКЕР 2", согласно методических рекомендаций. Маркеры необходимо поместить в зону видимости камеры.

# <span id="page-19-0"></span>**3.3. АВТОРИЗАЦИЯ И ВВОД СЕРИЙНОГО НОМЕРА**

Для активации продукта требуется подключение к интернету. При первом запуске программы в окне «Активация» необходимо ввести (Рисунок 3.12, «Авторизация в приложении при первом запуске»):

- E-mail пользователя;
- Имя пользователя;
- Серийный номер;

#### **Рисунок 3.12. Авторизация в приложении при первом запуске**

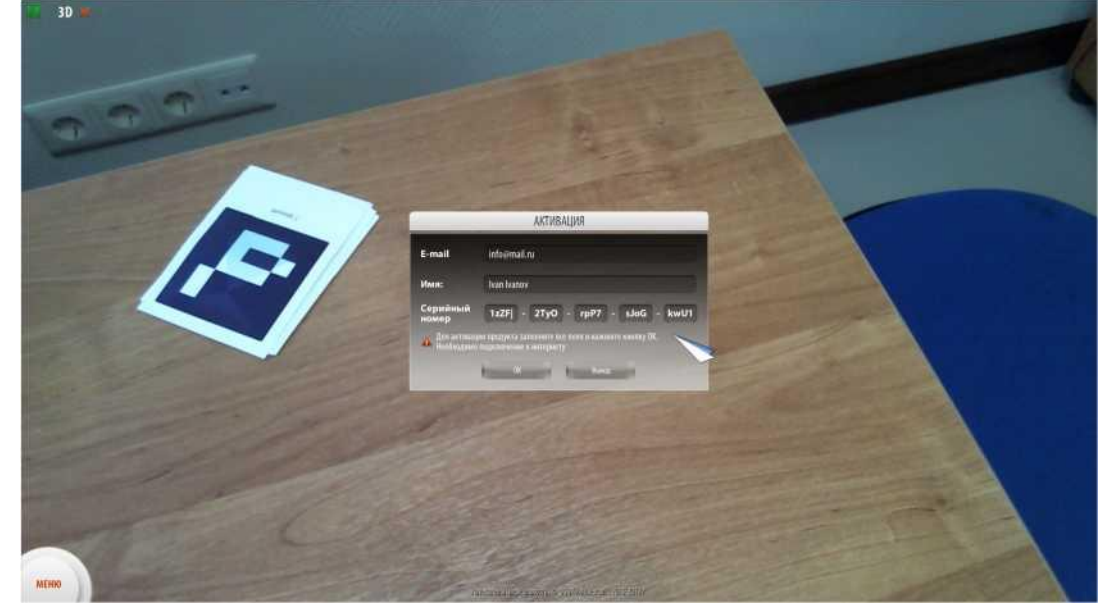

После нажатия кнопки «Ок» отобразится основной экран приложения (Рисунок 3.13, «Основной экран приложения») с перечнем разделов и тем физики.

#### **Рисунок 3.13. Основной экран приложения**

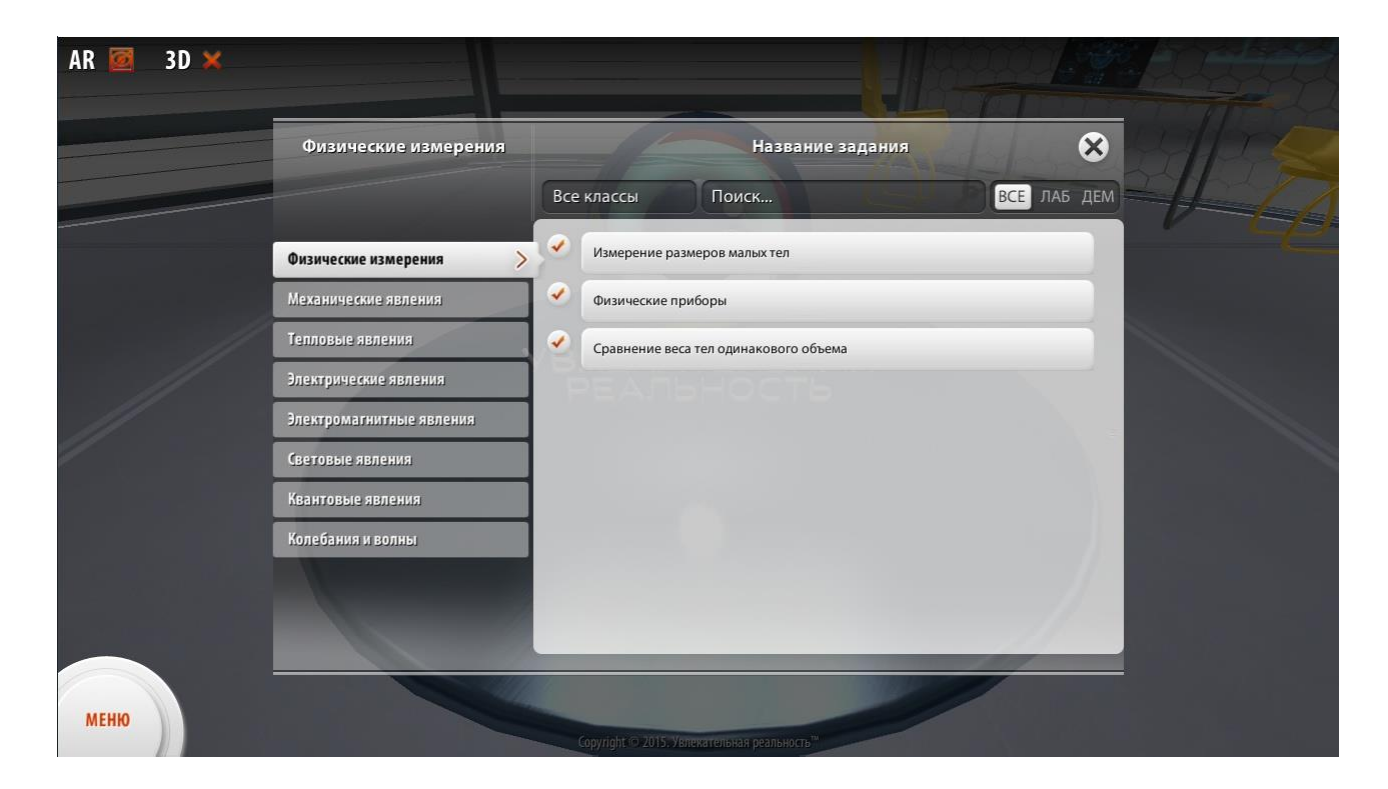

### <span id="page-21-0"></span>**3.4. МАРКЕРЫ**

Основа технологии дополненной реальности - это система оптического трекинга. Это значит, что «глазами» системы становится камера, а «руками» - маркеры (Рисунок 3.14, «Маркеры»).

# **Рисунок 3.14. Маркеры**

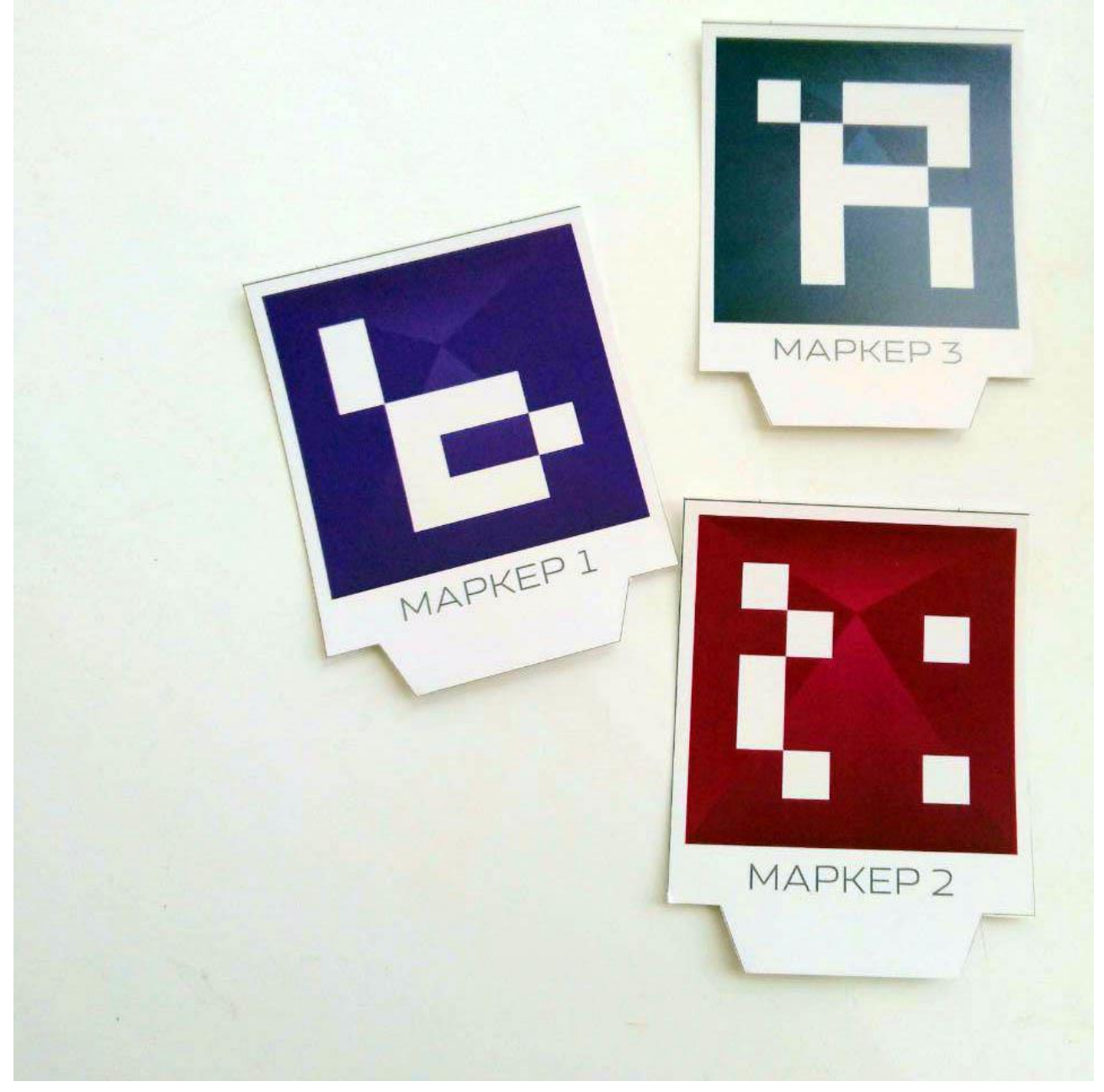

Камера распознает маркеры в реальном мире, «переносит» их в виртуальную среду, накладывает один слой реальности на другой и таким образом создает мир дополненной реальности (Рисунок 3.15, «Маркеры с отображением дополненной реальности»).

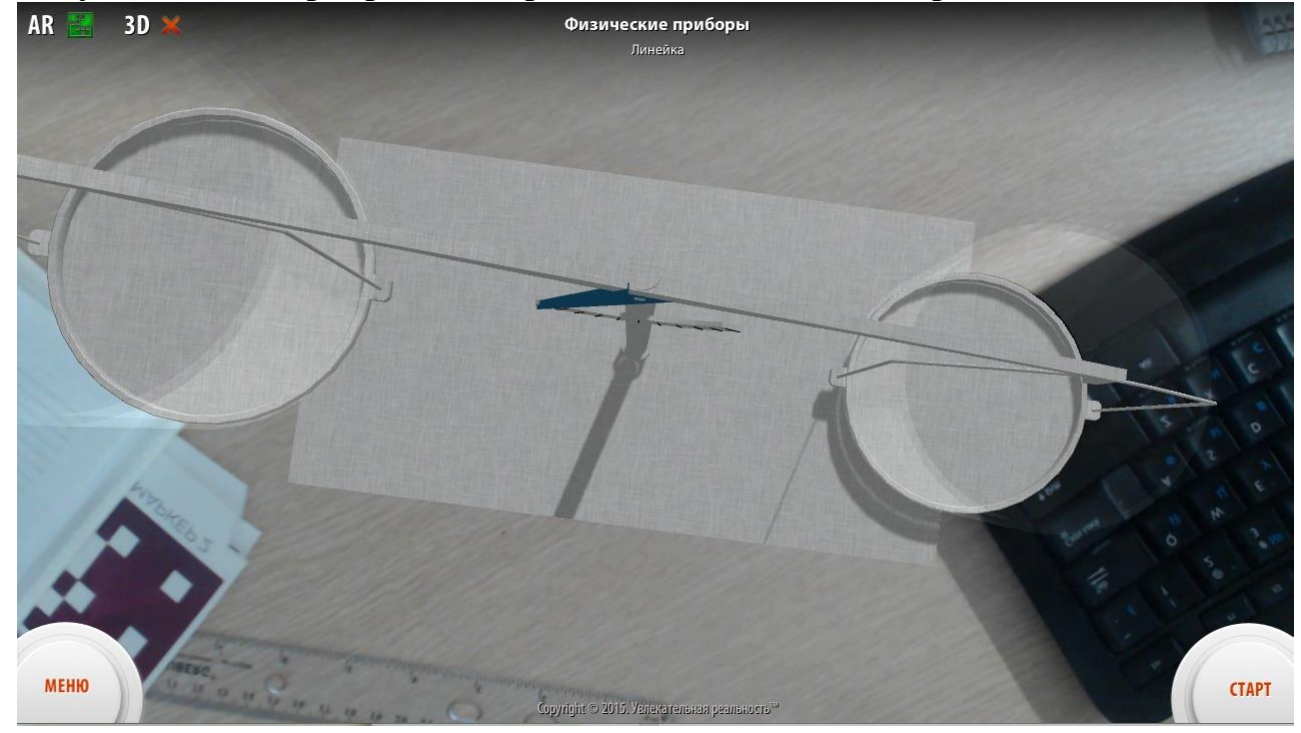

**Рисунок 3.15. Маркеры с отображением дополненной реальности**

Для работы с технологией дополненной реальности обязательно необходимы следующие компоненты:

- Графическая станция. Это может быть мобильный телефон, ноутбук, персональный компьютер, графическая рабочая станция с профессиональной видеокартой. Одним словом, компьютер;

- Дисплей. Экран телефона, телевизор, монитор, моно или стереодисплей, проекционный экран;

- Камера. Благодаря камере мы получаем «слепок» реального мира, на который специальное программное обеспечение накладывает виртуальные объекты;

- Метки, или маркеры;

- Программное обеспечение. Математические алгоритмы, которые позволяют камере увидеть и распознать метку (маркер) в окружающем пространстве, а затем определить, какая именно модель «привязана» к метке. И, наконец, «положить» эту модель на метку таким

образом, чтобы виртуальный 2D или 3D объект повторял любое движение реальной метки.

Технология дополненной реальности это, в основе своей, программное обеспечение. То есть это специальные математические алгоритмы, которые связывают камеру, метки и компьютер в единую интерактивную систему.

Основная задача системы - определить трехмерное положение реальной метки по ее снимку, полученному с помощью камеры. После этого, как бы мы ни передвигали метку в реальном пространстве, виртуальная 3D модель на ней будет точно следовать за движением метки.

В каждой лабораторной работе присутствуют маркеры нескольких видов:

- Основной маркер объекта измерения: основной объект ЛР, основные физические параметры которого требуется измерить;

Маркер изменения объекта: маркер воздействует на основной маркер и может переключать его состояние для перехода между различными объектами измерения;

- Маркер измерения: производит измерение в процессе выполнения ЛР.

# <span id="page-24-0"></span>**3.5. ОСНОВНОЙ ЭКРАН ПРИЛОЖЕНИЯ**

После успешной активации программного продукта отобразится основной экран приложения, состоящий из (Рисунок 3.16, «Главный интерфейс программы»):

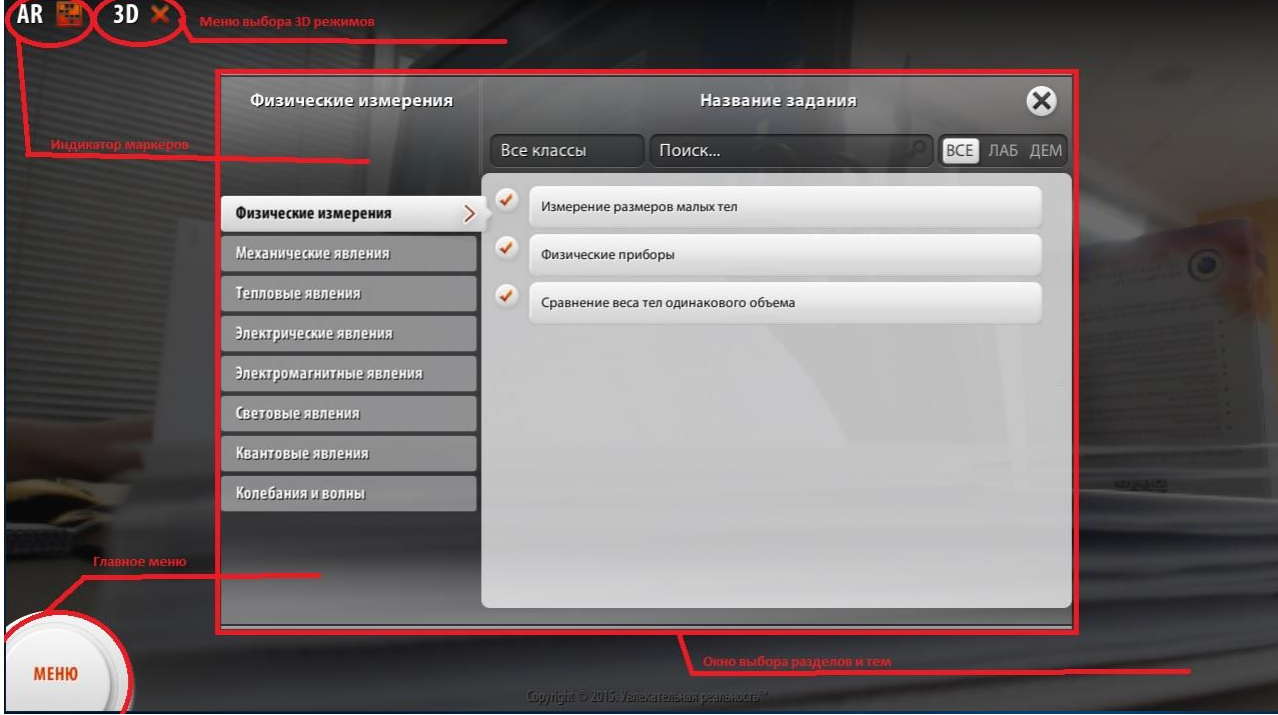

**Рисунок 3.16. Главный интерфейс программы**

- Главного меню;
- Окна выбора разделов и тем;
- Меню выбора 3D режимов;
- Индикатора маркера.

# <span id="page-24-1"></span>**3.6. МЕНЮ ВЫБОРА 3D РЕЖИМОВ**

Для просмотра содержимого лабораторной работы в режиме 3Dстереоскопии необходимо включить режим 3D в специальном меню приложения, а также выбрать аналогичный режим на устройстве отображения (дисплей, экран, монитор). Устройство должно поддерживать выбранный режим 3D-стерео- скопии, в обратном случае наблюдать эффект 3D будет невозможно.

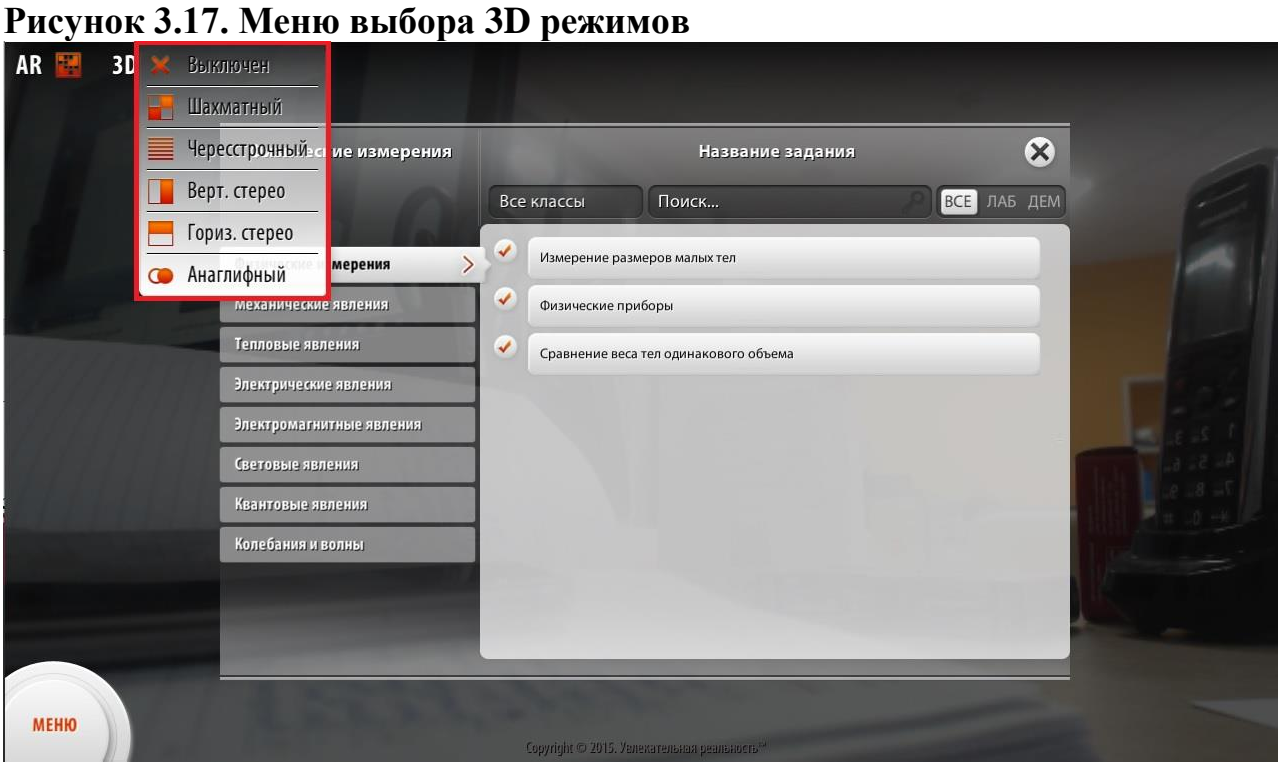

Ниже приведены скриншоты экранов при включении разработанных режимов 3D-стереоскопии в приложении, без синхронизации их с 3D режимами на устройстве воспроизведения.

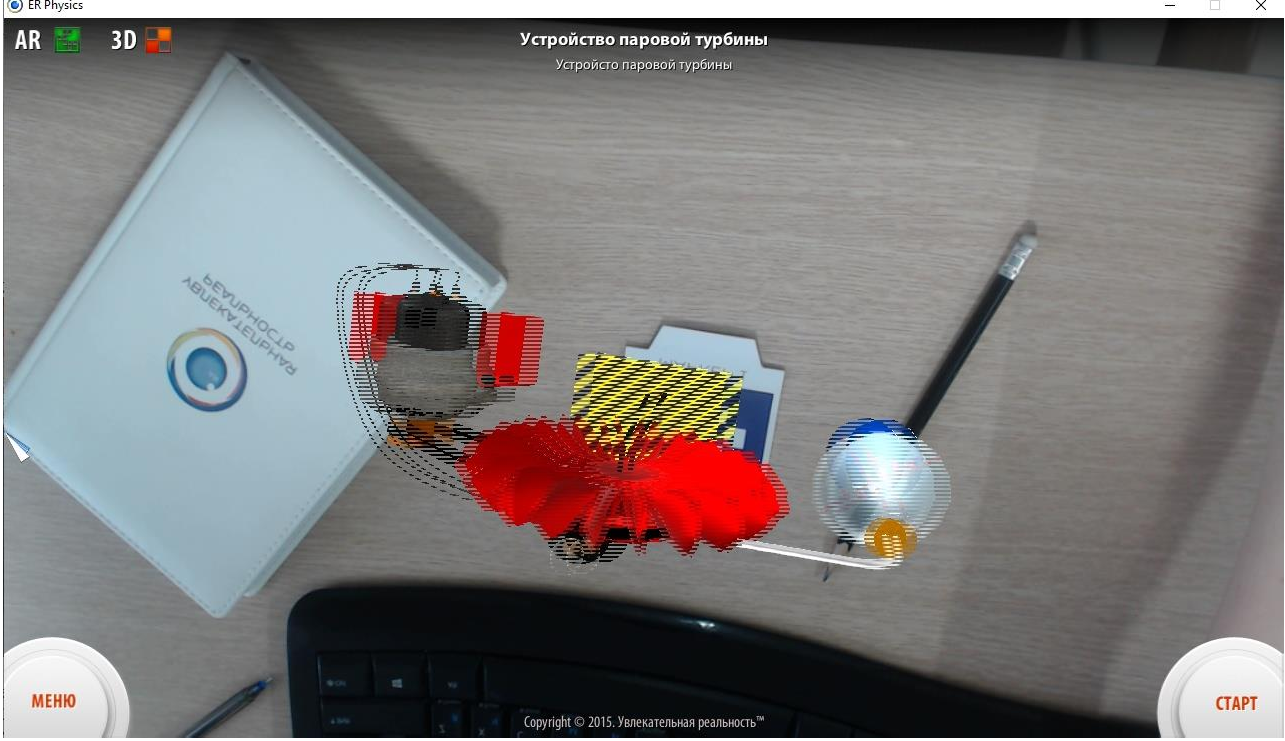

**Рисунок 3.18. Шахматный режим 3D-стереоскопии** 

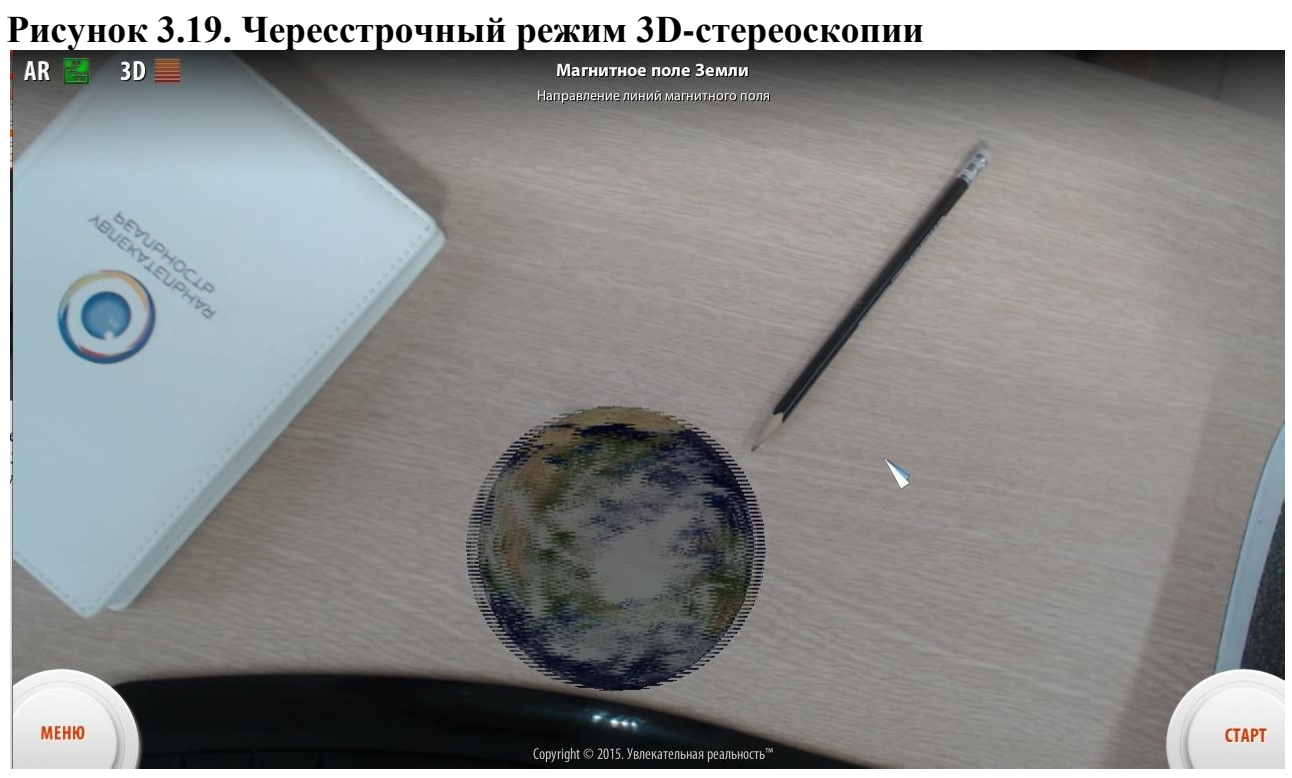

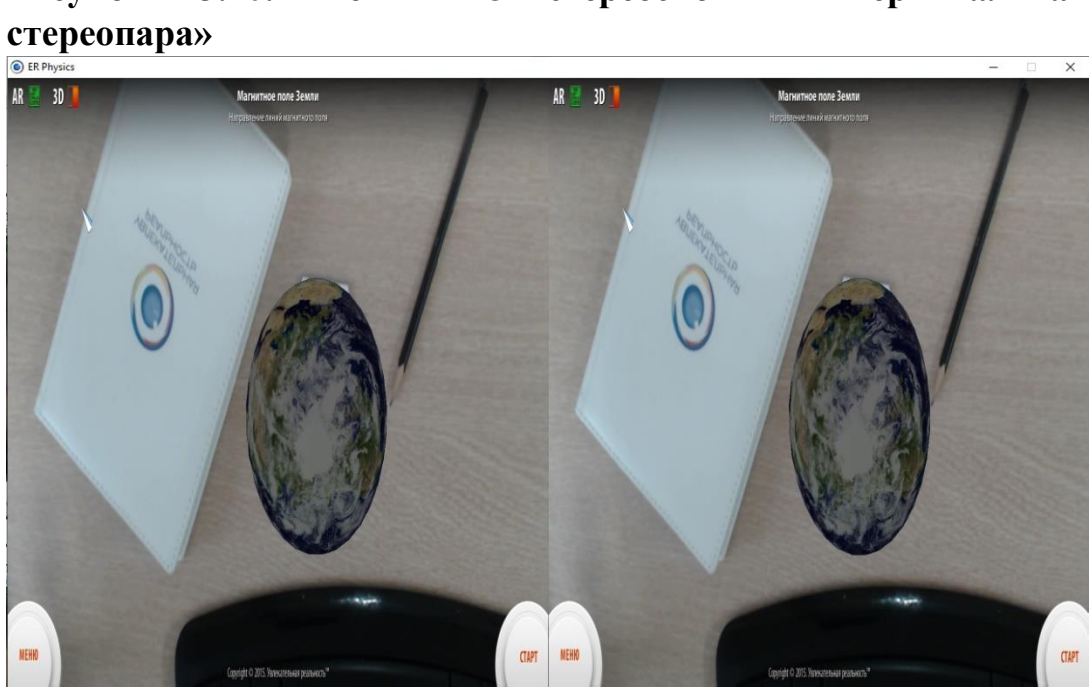

**Рисунок 3.20. Режим 3D-стереоскопии «Вертикальная** 

**Рисунок 3.21. Режим 3D-стереоскоnии «Горизонтальная** 

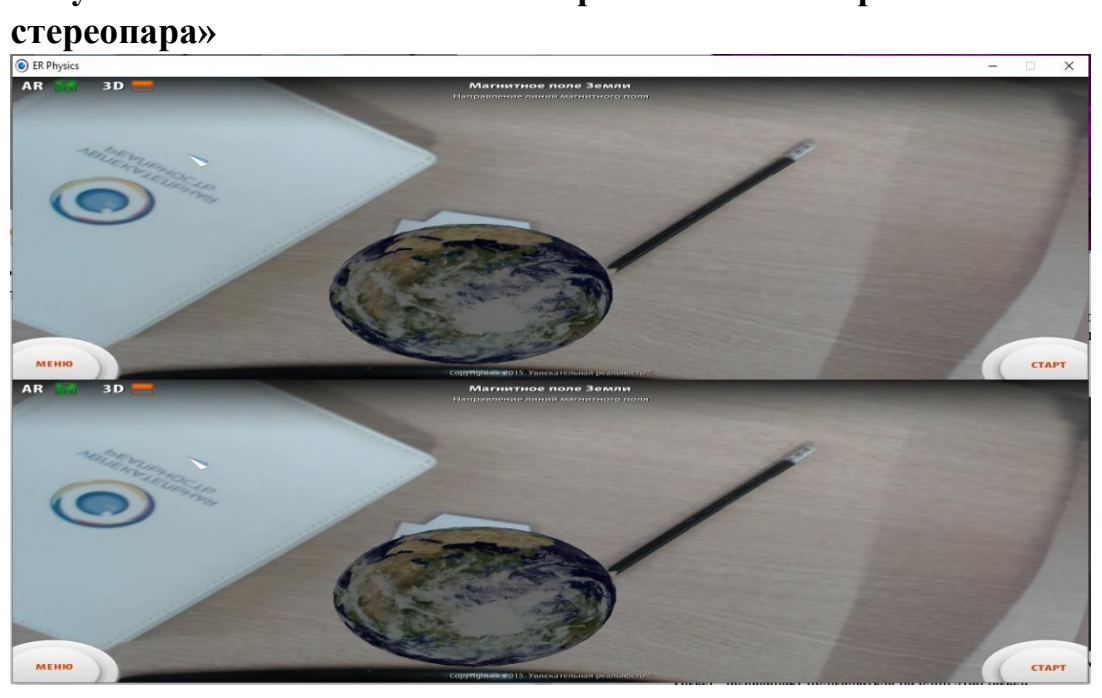

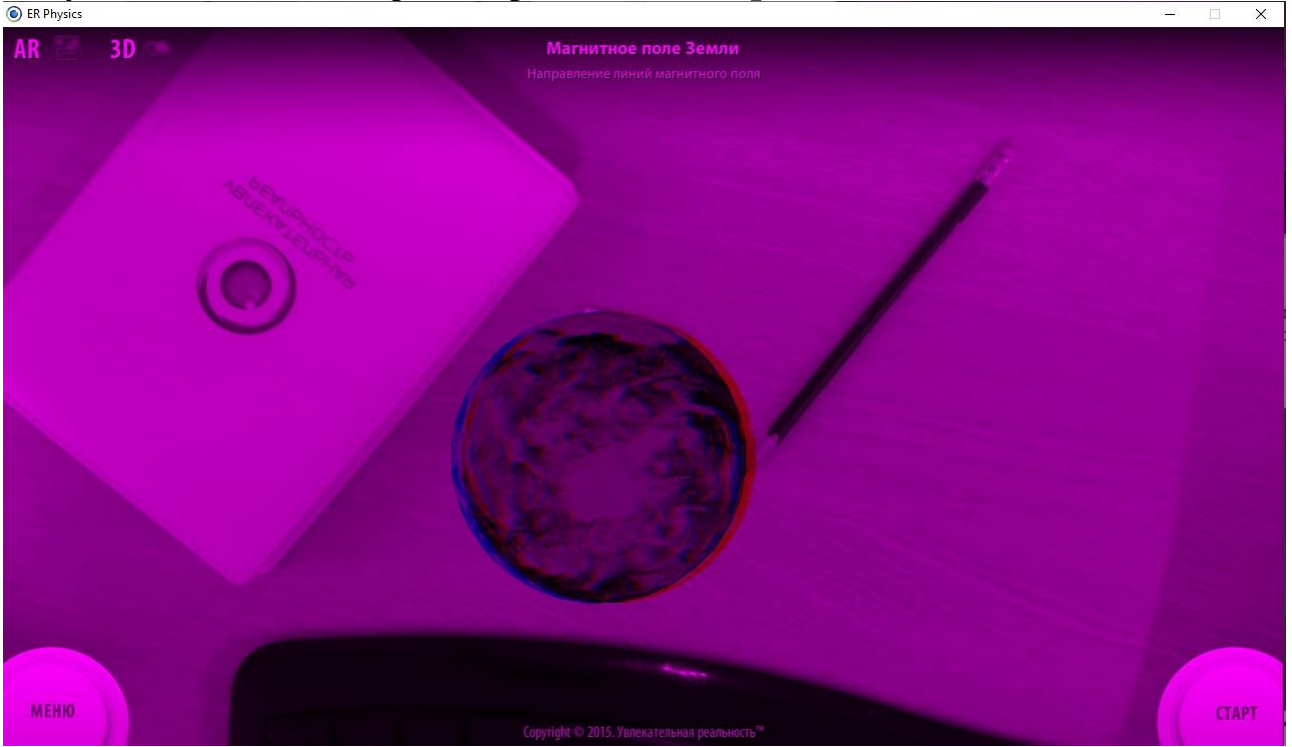

**Рисунок 3.22. «Анаглифный» режим 3D-Cтepeocкопии**

# <span id="page-28-0"></span>**3.7. ГЛАВНОЕ МЕНЮ**

Главное меню располагается в левом нижнем углу экрана и представляет из себя круглую кнопку с надписью «МЕНЮ», при нажатии на которую появляется список с пунктами меню (Рисунок 3.22, «Главное меню»):

|         | Физические измерения                | $\pmb{\otimes}$<br>Название задания                             |
|---------|-------------------------------------|-----------------------------------------------------------------|
|         |                                     | <b>CRE</b> TAN DIN<br>Tiowex<br>Все клиссы                      |
|         | Физические измерения                | ٧<br>Измерение размеров матан тек                               |
|         | Леканности интенет                  | ×.<br>Сравняете веса леги оденакового объема.                   |
|         | Тептерностинов                      | Q.<br>Or position a prevalence and is a white to be in tarding. |
|         | Земернуткае вителии                 | w.<br>Philadelphia                                              |
|         | Электроматически калении            | v<br>Римскиев объем жизнести теоретизма:                        |
|         | Continue autovers                   | $\sim$<br>Promotives American pow-                              |
|         | Зазигатые нептинг                   |                                                                 |
|         | Керовние индистиги-                 | <b>Contractor Herman</b>                                        |
|         | Магиптами лахоник<br>Koretzen ammer |                                                                 |
|         |                                     |                                                                 |
| Tewas.  |                                     |                                                                 |
| • Назад |                                     |                                                                 |

**Рисунок 3.22. Главное меню**

- Темы - позволяет открыть пользователю окно выбора разделов и тем;

- Назад - возвращает пользователя на один этап назад;

- Настройки выход в экран настроек приложения;
- Выход выход из приложения.

# <span id="page-29-0"></span>**3.8. ЭКРАН НАСТРОЕК**

# <span id="page-29-1"></span>**3.8.1. ПУНКТ МЕНЮ «НАСТРОЙКИ»**

Для конфигурирования параметров программно-аппаратного комплекса была разработана система настроек, которая позволяет пользователю выбрать варианты запуска комплекса, настроить интерфейс, управление, параметры и режимы отображения, и выбрать необходимые параметры аппаратной части (Рисунок 3.23, «Пункт меню «Настройки»»).

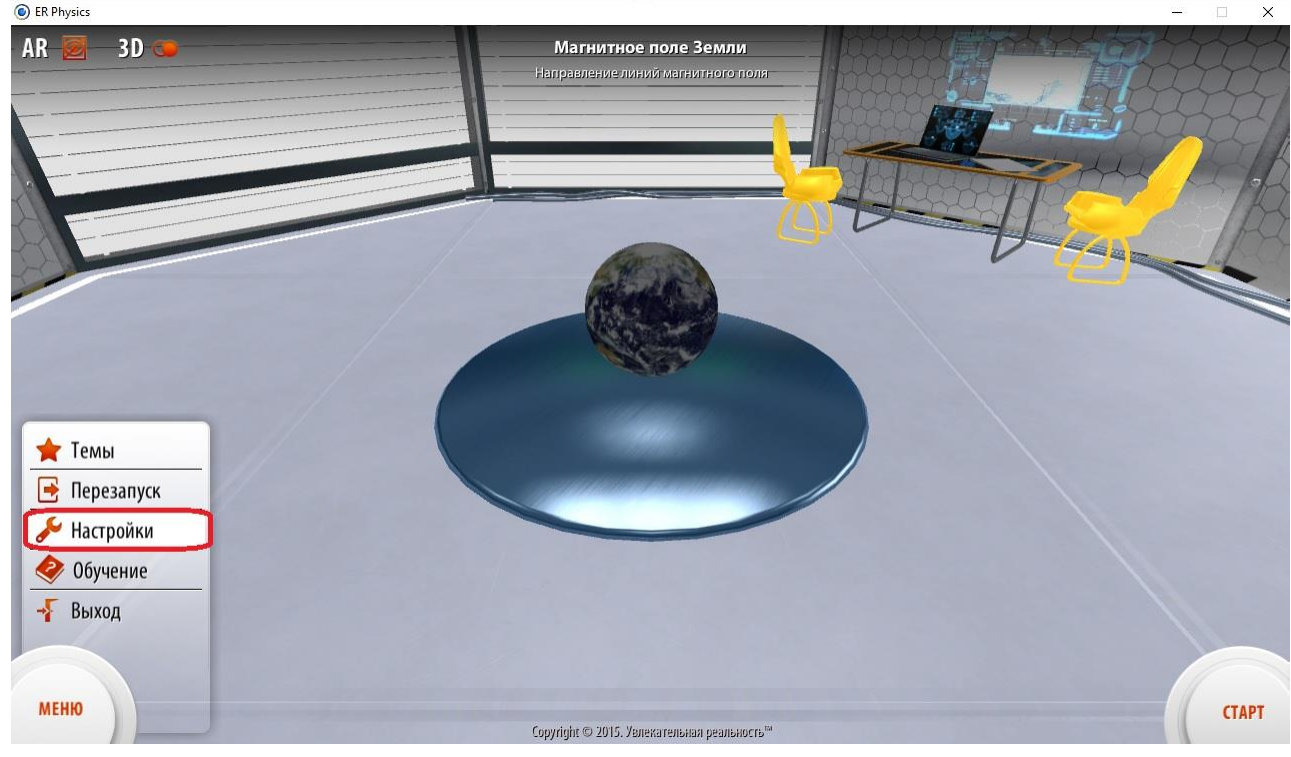

# **Рисунок 3.23. Пункт меню «Настройки»**

Все параметры настройки комплекса разделены на семь групп (вкладок), каждая из которых содержит параметры своей части программно-аппаратной среды:

- Общие настройки;
- Графика;
- Видео;
- Звук;
- Управление;
- Режим 3D;
- Дополненная реальность.

Визуально интерфейс настроек выполнен в виде всплывающего окна с затенением всего остального содержимого экрана, в том числе и других элементов графического интерфейса. В каждой вкладке окна настроек присутствуют три кнопки действий: «Ок», «Применить» и «Отмена».

- Кнопка «Закрыть» - отменяет все сделанные изменения и закрывает окно настроек;

- Кнопка «Применить» - сохраняет настройки в файлах конфигурации, применяет измененные параметры конфигурации и, в случае необходимости, сообщает о перезапуске приложения или сцены. Нажатие данной кнопки оставляет окно настроек открытым;

- Кнопка «Ок» - выполняет те же действия, что и кнопка «Применить», но по результатам своей работы закрывает окно настроек.

#### <span id="page-30-0"></span>**3.8.2. ВКЛАДКА «ОБЩИЕ НАСТРОЙКИ»**

Общие настройки - раздел, содержащий параметры оформления пользовательского интерфейса, языковые параметры и общие параметры комплекса (Рисунок 3.24, «Вкладка «Общие настройки»»).

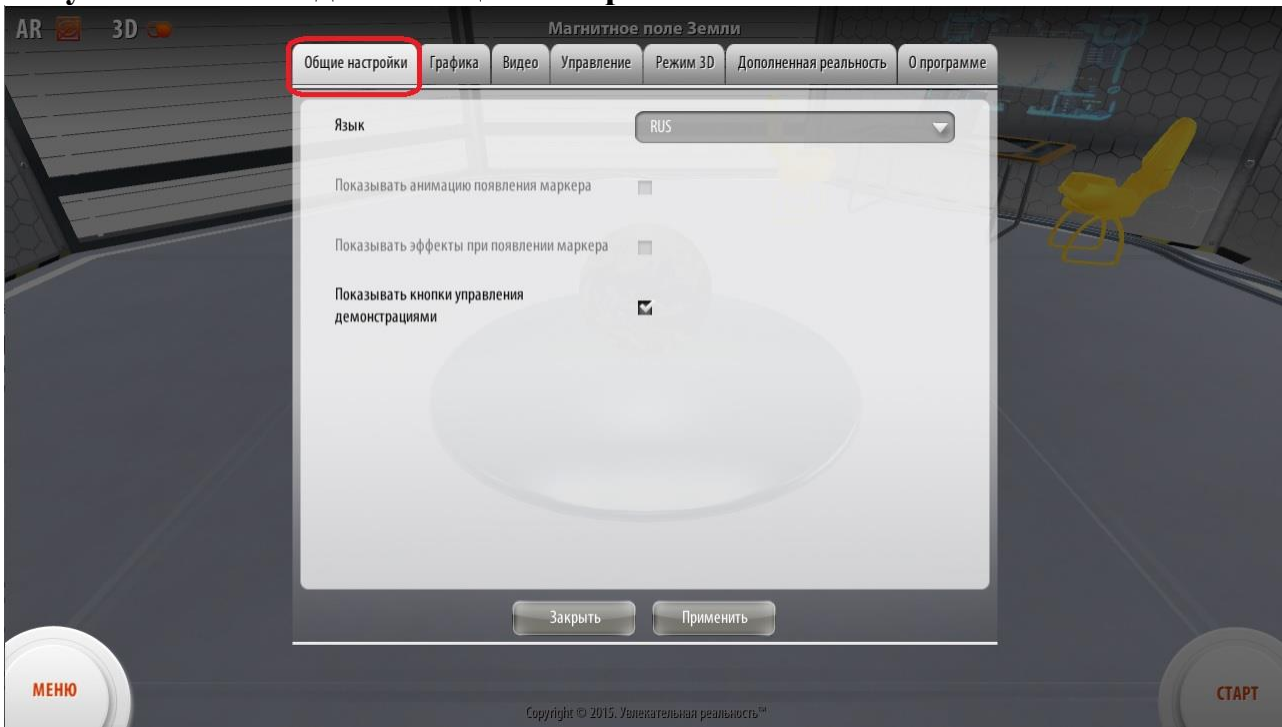

**Рисунок 3.24 Вкладка «Общие настройки»**

- Параметр «Язык» - выпадающий список, содержащий названия языков локализации графического интерфейса. Изменение языка интерфейса позволяет перевести все текстовые элементы интерфейса комплекса на разговорные языки, отличные от русского.

- Параметр «Считать набранные баллы за выполнение работы» позволяет установить флаг, включающий и выключающий подсчет баллов, набранных пользователем в процессе выполнения лабораторной работы. Данный функционал позволяет повысить интерес пользователя к процессу выполнения работы и добавить соревновательный момент.

- Параметр «Отобразить помощника» - позволяет установить флаг, включающий и выключающий отображение виртуального помощника рядом с диалоговыми окнами. Данный помощник является изображением одного из учителей, стилистически разработанных под интерфейс комплекса, от лица которых ведется диалог с пользователем. Параметр никаким образом не влияет на функциональность комплекса, изменяя только визуальное отображение некоторых объектов интерфейса.

#### <span id="page-31-0"></span>**3.8.3. ВКЛАДКА «ГРАФИКА»**

Графика - раздел, содержащий параметры устройств воспроизведения, а также качество и режимы отображаемого выходного изображения (Рисунок 3.25, «Вкладка «Графика»»).

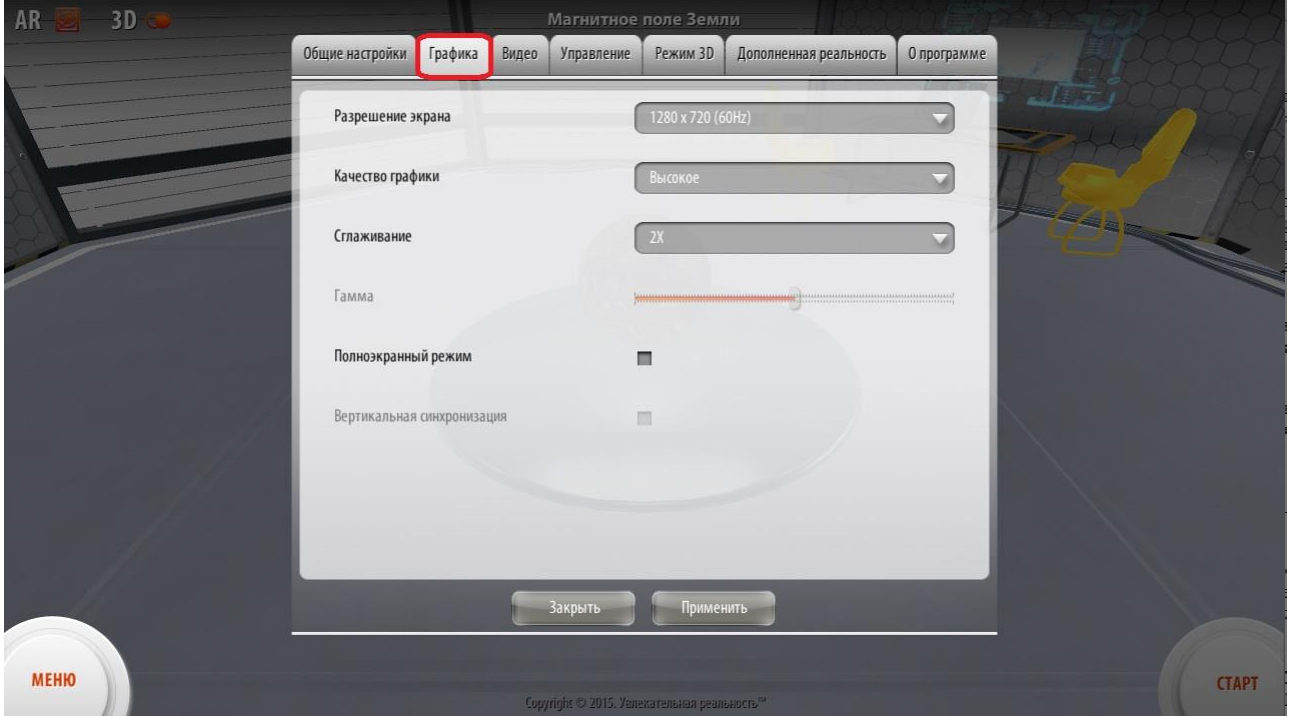

**Рисунок 3.25. Вкладка «Графика»**

- Параметр «Разрешение экрана» - выпадающий список, содержащий названия разрешений экрана и кадровую частоту, поддерживаемые устройством воспроизведения. Данным параметром пользователь может настроить разрешение экрана, которое он хочет использовать для отображения на устройстве воспроизведения.

- Параметр «Качество графики» - выпадающий список, позволяющий выбрать предустановленное качество отображения графики на устройстве воспроизведения.

- Параметр «Сглаживание» - выпадающий список, позволяющий выбрать предустановленную степень сглаживания графических элементов на устройстве воспроизведения.

- Параметр «Гамма» - позволяет отрегулировать гамму итогового изображения. Установка данного параметра может быть изменен от 0 до 100%.

- Параметр «Полноэкранный режим» - позволяет установить флаг, включающий и выключающий полноэкранное отображение. При выключении данного параметра, приложение комплекса будет открываться в окне операционной системы.

#### <span id="page-33-0"></span>**3.8.4. ВКЛАДКА «ВИДЕО»**

Видео - раздел, содержащий параметры устройств видеозахвата, а также качество и режимы входного видеопотока (Рисунок 3.26, «Вкладка «Видео»»).

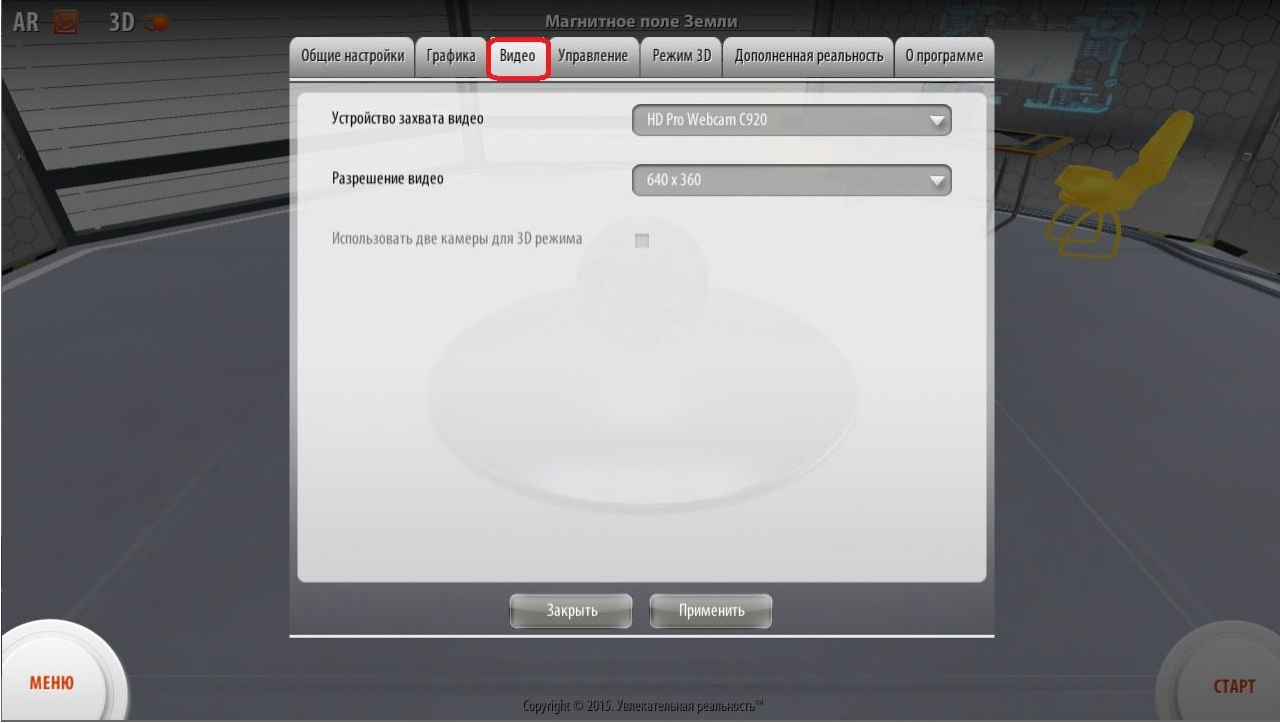

**Рисунок 3.26. Вкладка «Видео»**

- Параметр «Устройство захвата видео» - выпадающий список, содержащий перечень системных устройств видеозахвата. Данная опция позволяет выбрать видео камеру, с которой будет сниматься видеопоток для передачи в модуль обработки видео.

- Параметр «Разрешение видео» - выпадающий список, содержащий предустановленные типовые разрешения видеокамер для захвата видеопотока. Данным параметром пользователь может настроить разрешение видеопотока, которое он хочет использовать для передачи в модуль обработки видео.

#### <span id="page-34-0"></span>**3.8.5. ВКЛАДКА «РЕЖИМ 3D»**

Режим 3D - раздел, содержащий параметры настройки отображения итогового видео изображения в режиме 3D-стереоскопии (Рисунок 3.28, «Вкладка «Режим 3D»»).

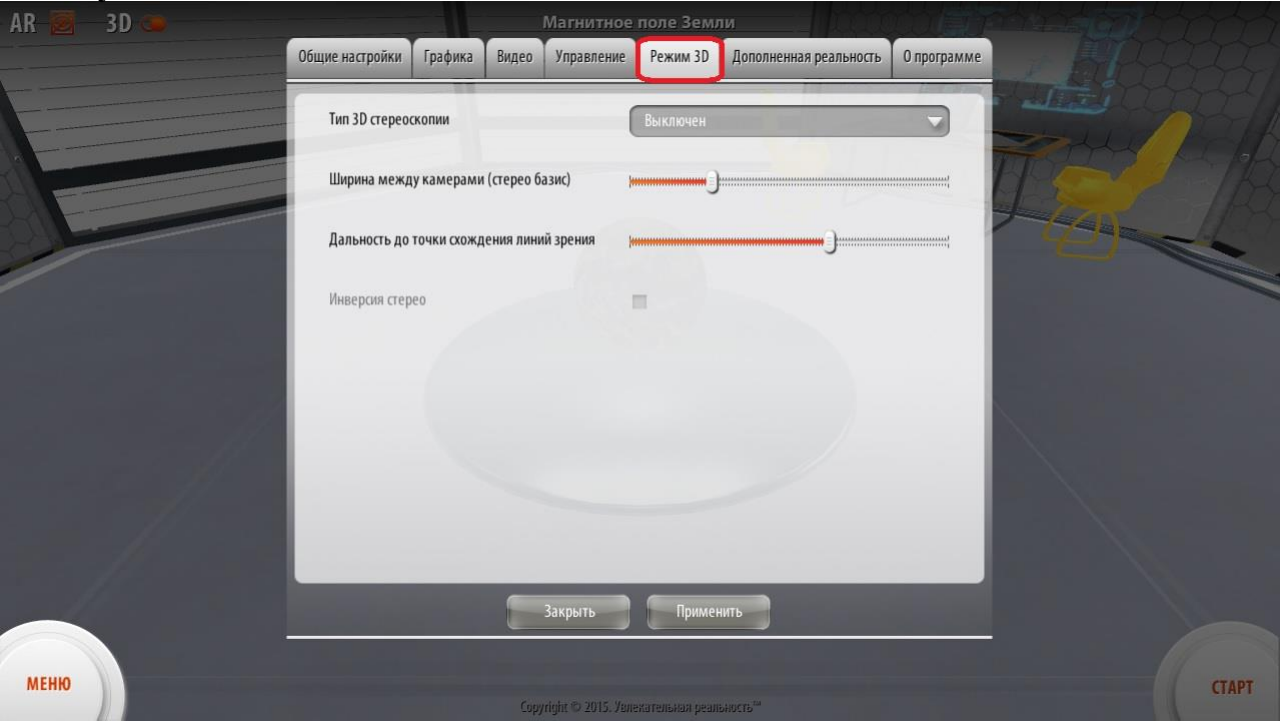

**Рисунок 3.28. Вкладка «Режим 3D»**

- Параметр «Тип 3D-Cтepeocкопии» - выпадающий список, предназначенный для выбора режима перевода выходного видеоизображения в формат 3D, содержащий предустановленные типовые режимы 3Dстереоскопии.

- Параметр «Ширина между камерами (стереобазис)» - позволяет отрегулировать расстояние между виртуальными камерами на сцене, формирующими раздельные видеопотоки для реализации эффекта 3Dстереоскопии. Изменение данного параметра влияет на четкость объемного восприятия трехмерного изображения, которая может отличаться на разных типах устройств воспроизведения. Установка данного параметра может быть изменена от 0 до 100%.

- Параметр «Дальность до точки схождения линий зрения» - позволяет отрегулировать расстояние до виртуальной точки схода линий зрения на сцене. Изменение данного параметра влияет на глубину мнимого выдвижения объектов из плоскости экрана на зрителя, чем обеспечивается больший эффект объемного восприятия трехмерного изображения, который может отличаться на разных типах устройств воспроизведения. Установка данного параметра может быть изменена от 0 до 100%.

# <span id="page-35-0"></span>**3.8.6. ВКЛАДКА «ДОПОЛНЕННАЯ РЕАЛЬНОСТЬ»**

Дополненная реальность - раздел, содержащий настройки параметров маркеров дополненной реальности, алгоритмов их распознавания и других параметров технологии дополненной реальности (Рисунок 3.29, «Вкладка «Дополненная реальность»»

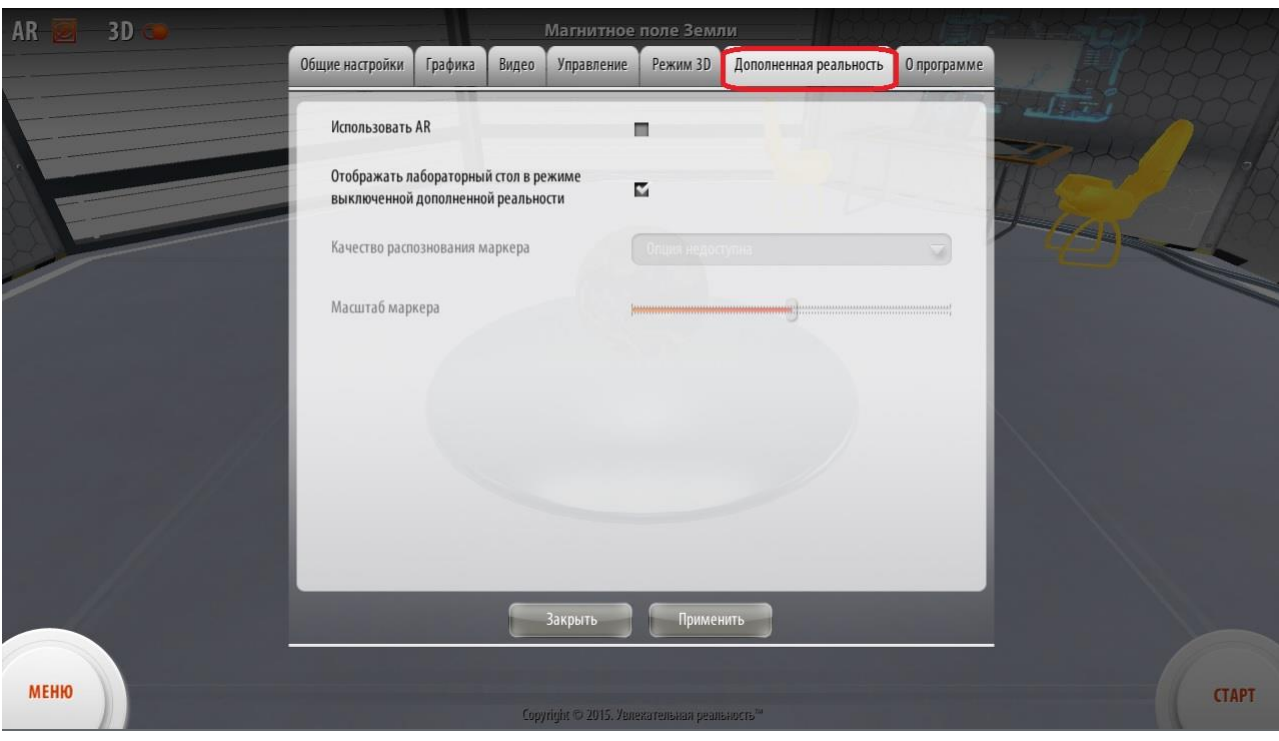

**Рисунок 3.29 «Вкладка «Дополненная реальность»»**

- Параметр «Качество распознавания маркеров» - выпадающий список предустановленных значений, предназначенный для выбора качества распознавания маркеров дополненной реальности. Данный параметр влияет на скорость распознавания маркеров, а как следствие на более стабильное отображение виртуальных объектов в позиции маркера на сцене.

- Параметр «Масштаб маркера» - позволяет отрегулировать удаленность модели, привязанной к маркеру на сцене, от виртуальной камеры. Изменение данного параметра позволяет изменять масштаб виртуальной модели на сцене без физического изменения расстояния от реального маркера до реальной веб-камеры. Другими словами, изменение данного параметра целесообразно при статическом размещении маркера перед статичной камерой. Установка данного параметра может быть изменена от 0 до 100%.

#### <span id="page-36-0"></span>**3.8.8. ВКЛАДКА «О ПРОГРАММЕ»**

О программе, вкладка с общей информацией о комплексе, владельце и лицензии (Рисунок 3.30 «Вкладка «О программе»).

**Рисунок 3.30 «Вкладка «О программе»**

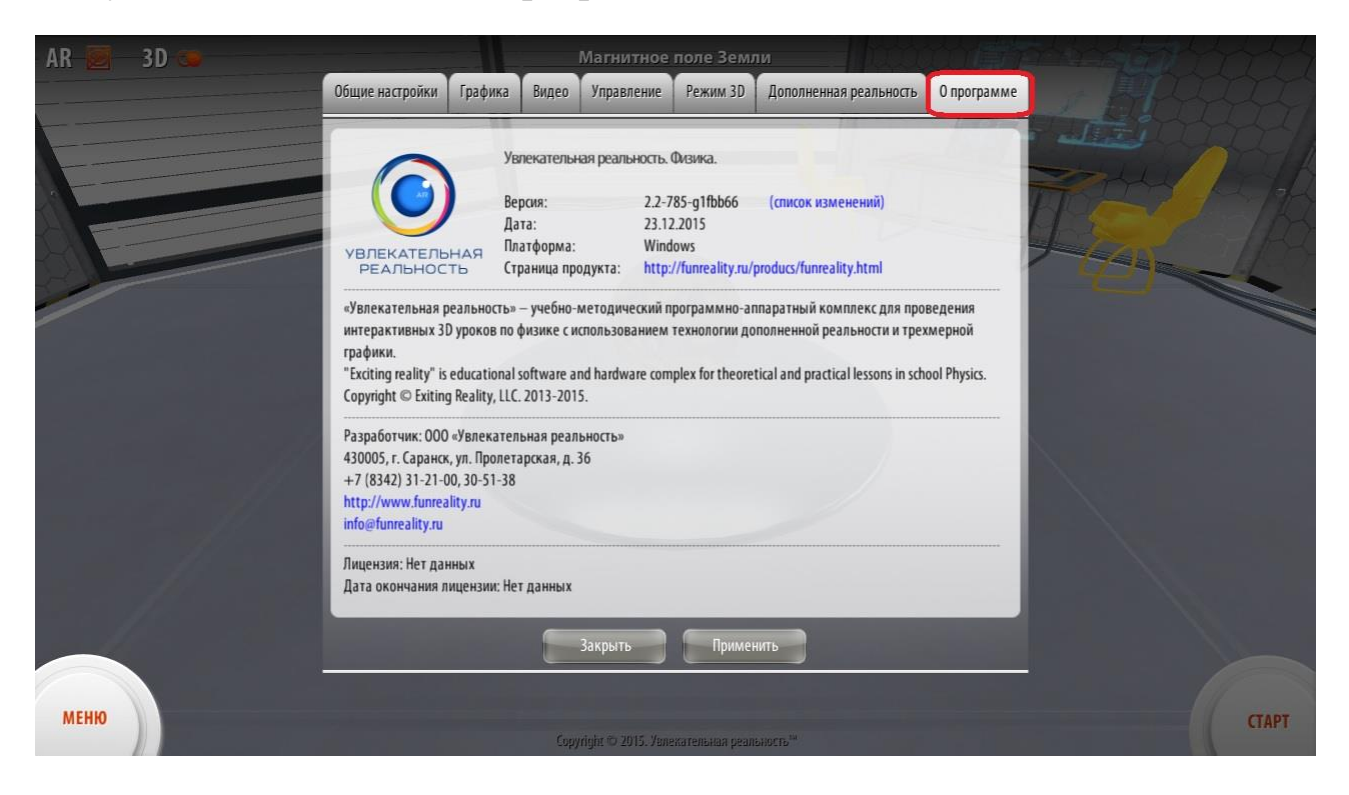

#### <span id="page-36-1"></span>**3.9. ОКНО ВЫБОРА РАЗДЕЛОВ И ТЕМ**

На форме выбора разделов и тем присутствуют следующие элементы (Рисунок 3.31, «Форма выбора разделов и тем»):

#### **Рисунок 3.31. Форма выбора разделов и тем**

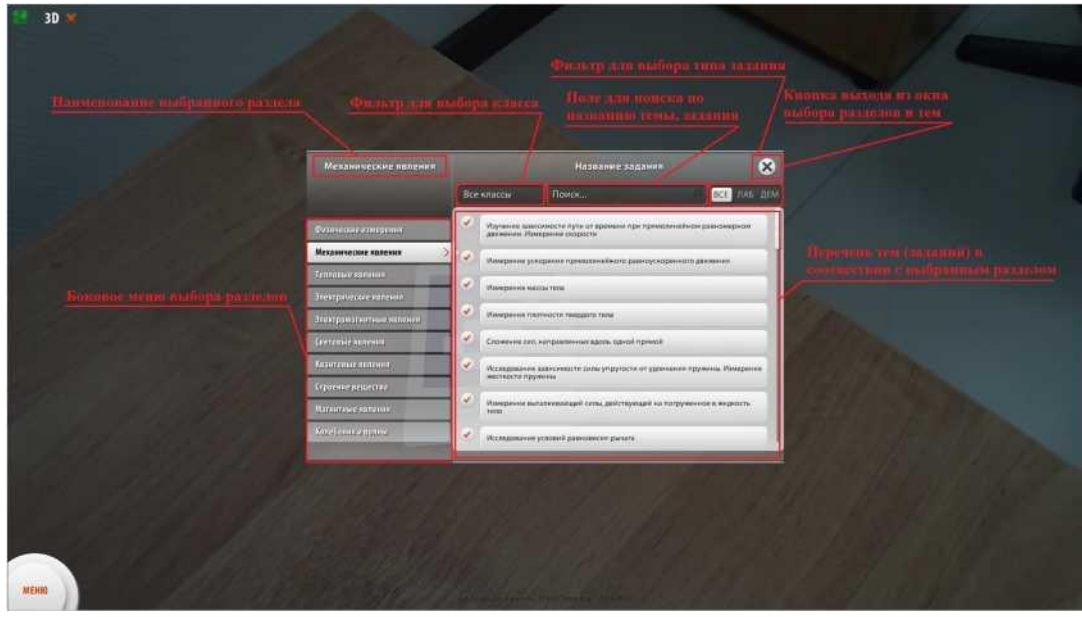

- Боковое меню, содержащее список разделов;
- Поле поиска по названию темы(задания);
- Наименование выбранного раздела;
- Фильтры, позволяющие вывести на экран темы по типам тем(заданий);
- Перечень тем (заданий) в соответствии с выбранным разделом;
- Кнопка выхода.

Для поиска темы(задания) по названию, необходимо осуществить ввод ключевых слов в соответствующее поле (Рисунок 3.32, «Поиск темы по названию»).

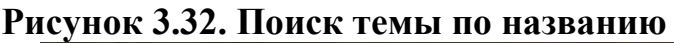

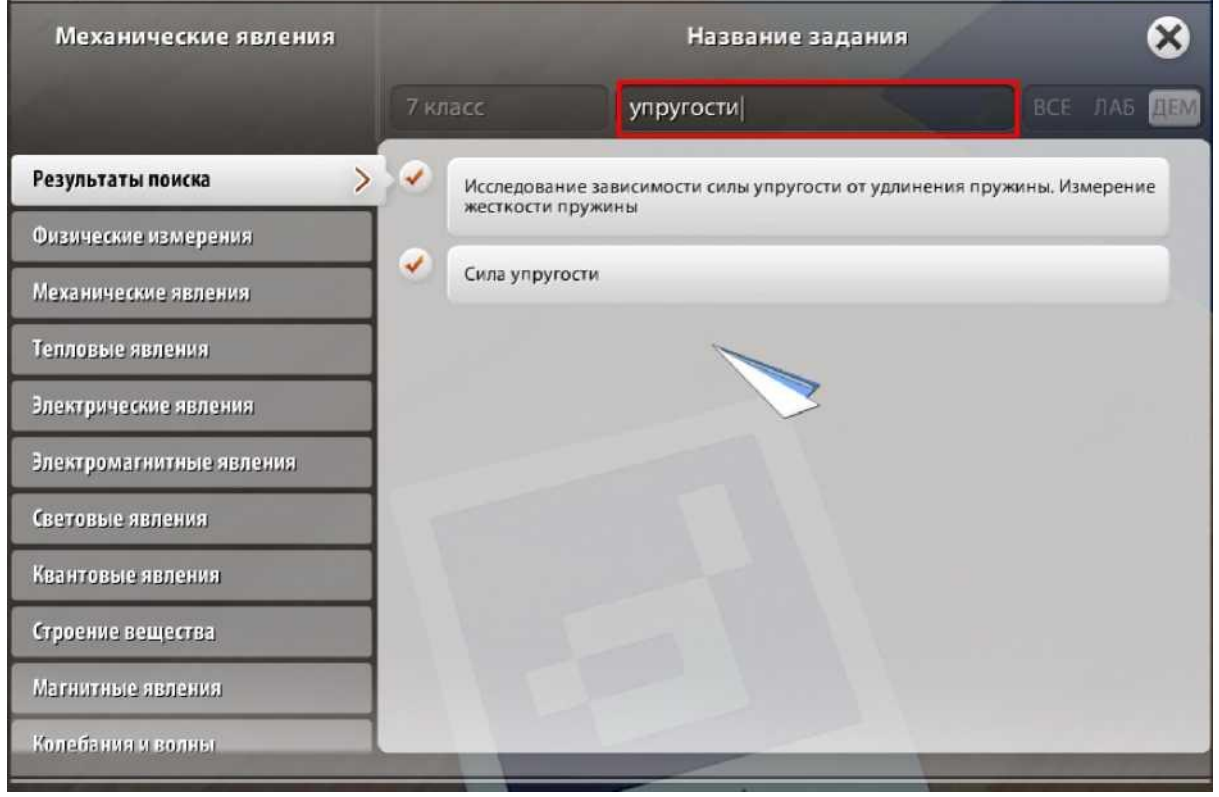

Для того, чтобы отфильтровать темы(задания) типу необходимо установить переключатель в соответствующую позицию (Рисунок 3.33, «Выбор типа темы(задания)»). Переключатель может быть установлен в один из трех режимов:

- Лабораторные работы (ЛАБ);
- Демонстрационные работы (ДЕМ);
- Лабораторные и демонстрационные работы (ВСЕ).

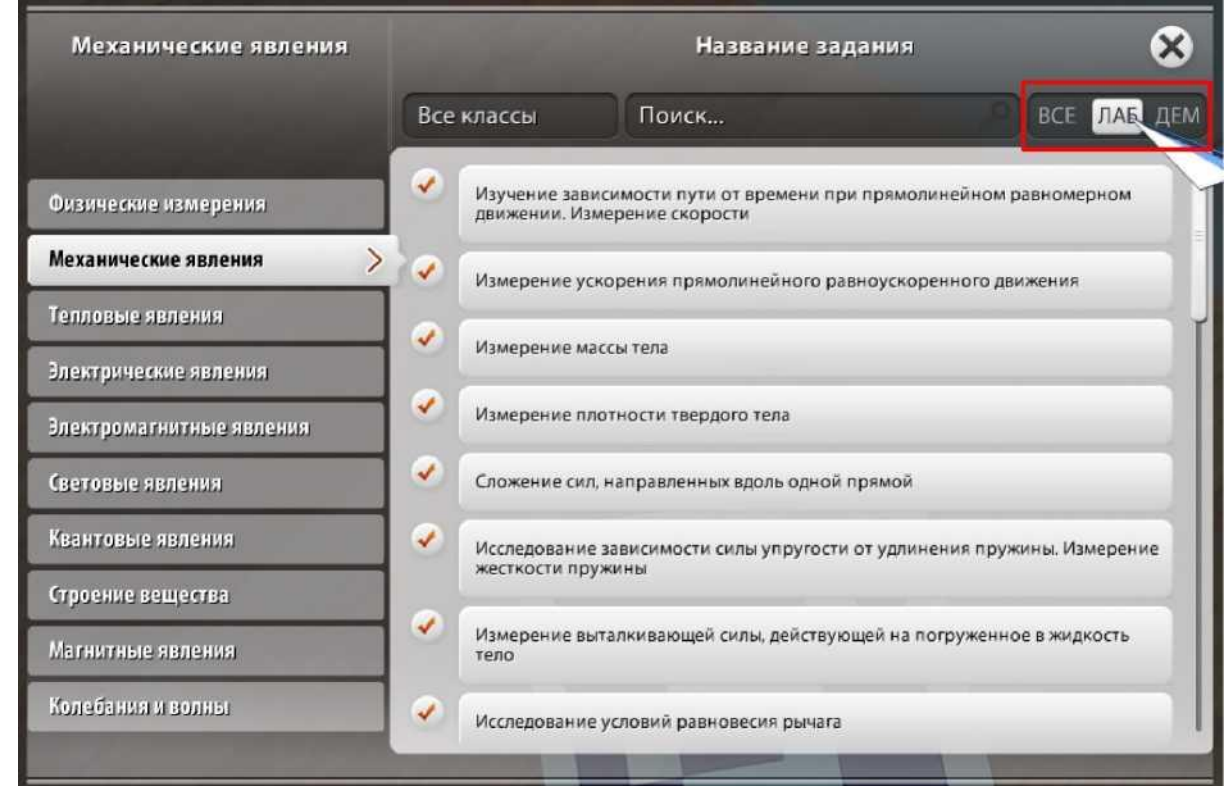

#### **Рисунок 3.33. Выбор типа темы(задания)**

# <span id="page-39-0"></span>**3.10. ВЫПОЛНЕНИЕ ЛАБОРАТОРНОЙ РАБОТЫ**

Для начала выполнения лабораторной работы в окне выбора разделов и тем необходимо выбрать интересующий раздел тему лабораторной работы (Рисунок 3.34, «Выбор темы лабораторной работы»).

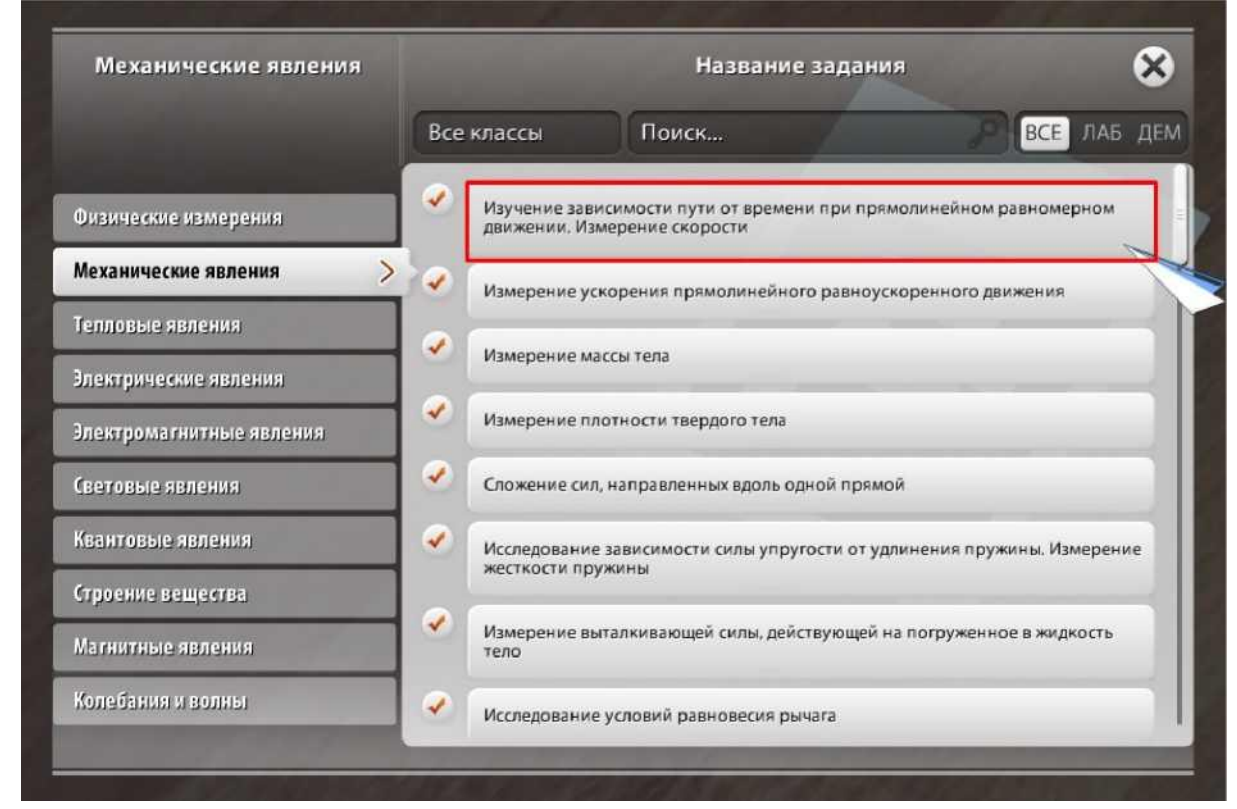

#### **Рисунок 3.34. Выбор темы лабораторной работы**

После загрузки лабораторной работы на экране отображается наименование выбранной работы, кнопка стандартного действия, подсказки, а также другие функциональные элементы, в том числе виртуальный объект при условии, что в поле зрения камеры был помещен маркер (Рисунок 3.35, «Функциональные элементы для выполнения лабораторной работы»).

Далее приведен пример прохождения лабораторной работы.

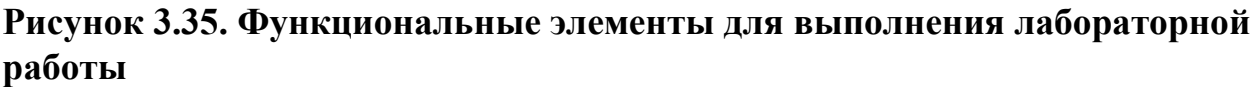

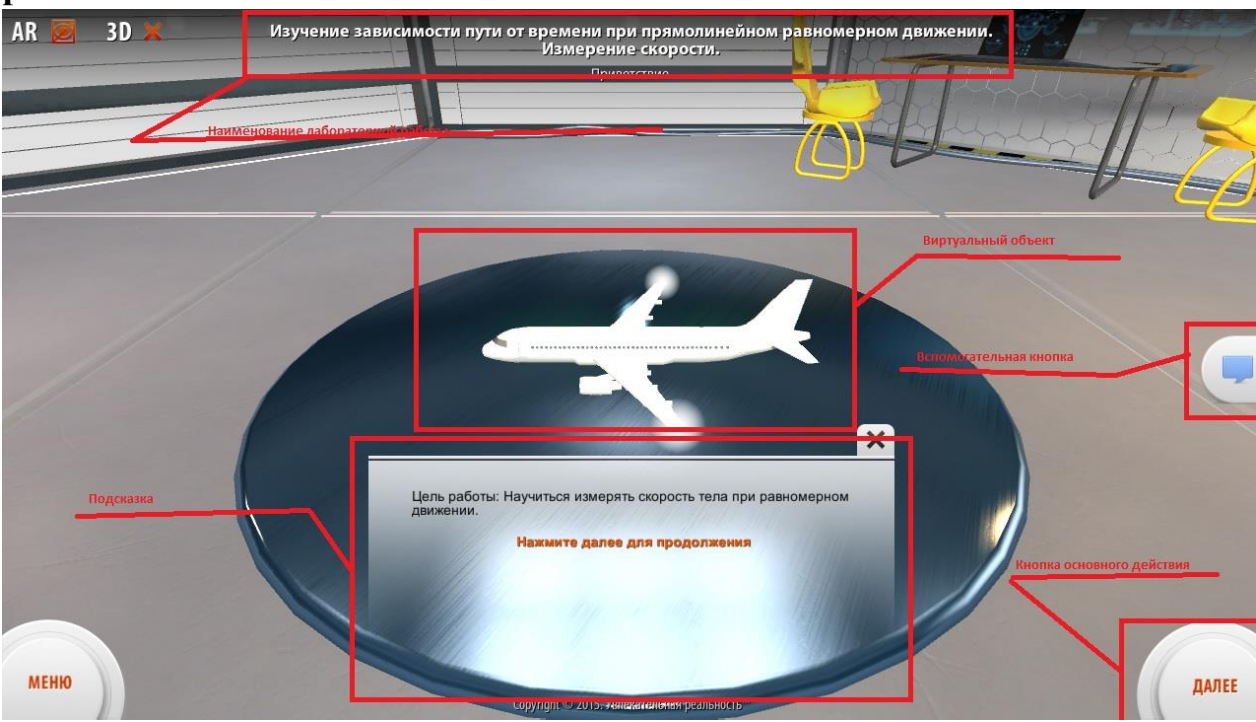

В первой подсказе содержится информация о цели проведения лабораторной работы. Для продолжения необходимо нажать на кнопку «Далее».

Второй и третьей подсказкой в данной работе является информация о физических законах и понятиях применительно к теме данной лабораторной.

После ознакомления с необходимой информацией, требуется нажать на кнопку основного действия «СТАРТ» (Рисунок 3.36, «Кнопка «СТАРТ»»).

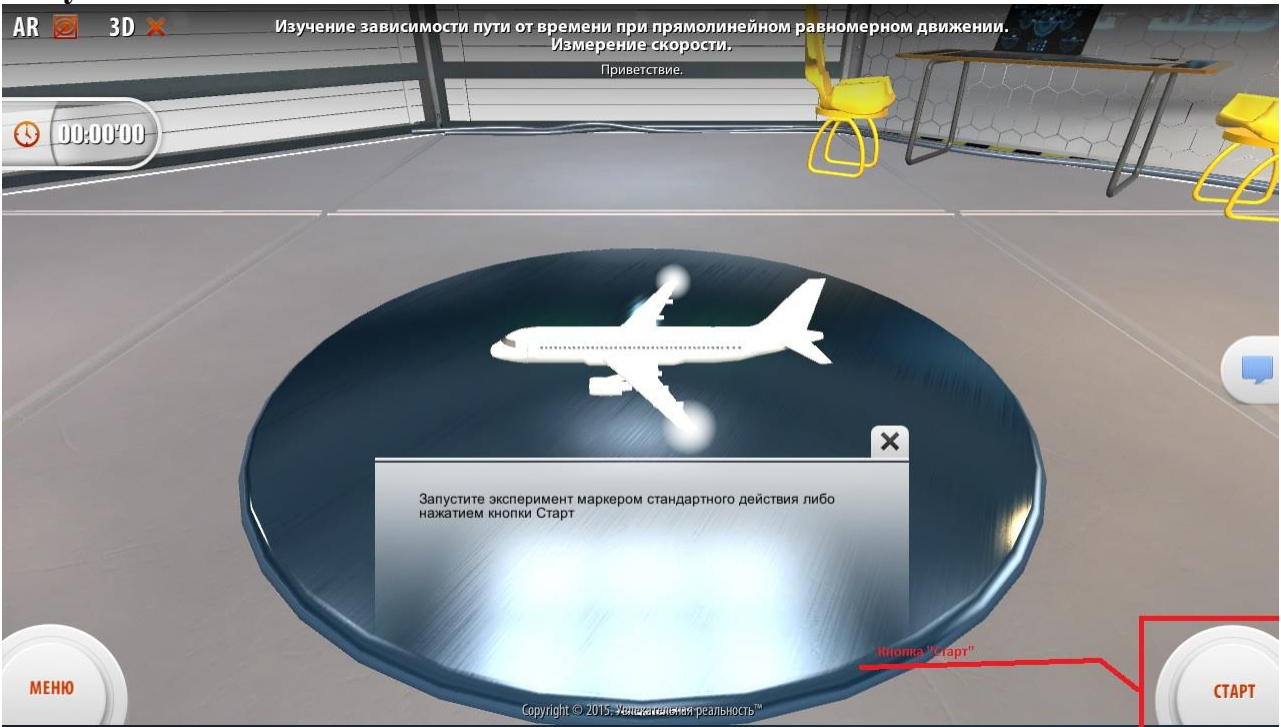

#### **Рисунок 3.36. Кнопка «СТАРТ»**

После этого на экране возникает виртуальная демонстрация с объектом (Рисунок 3.37, «Виртуальная демонстрация с объектом»). В данном примере отображается полет самолета. Программа рисует график зависимости пройденного расстояния от времени.

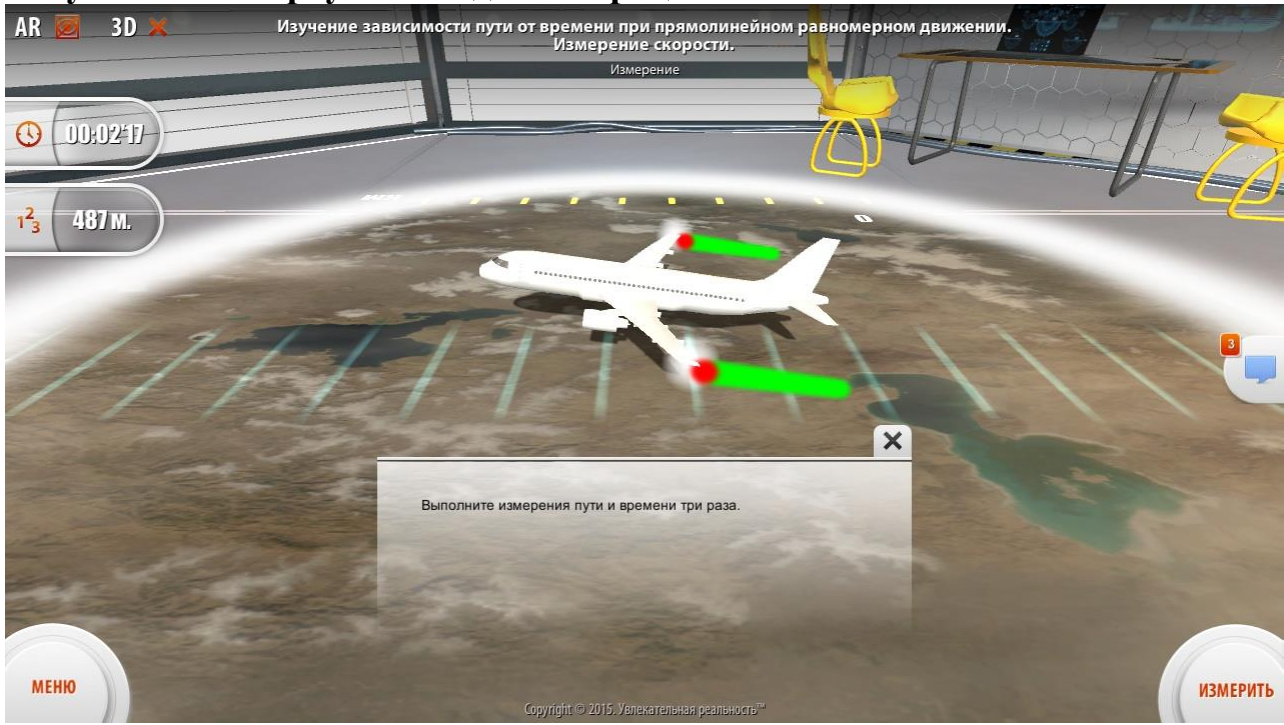

**Рисунок 3.37. Виртуальная демонстрация с объектом**

В конце демонстрации помимо графика отображается вспомогательная информации об общем пройденном самолетом расстоянии и затраченном на это времени (Рисунок 3.38, «Окончание демонстрации»). Возникает подсказка с дальнейшими действиями и таблица, в которой ученику предлагается вычислить скорость самолета в заданных единицах измерения.

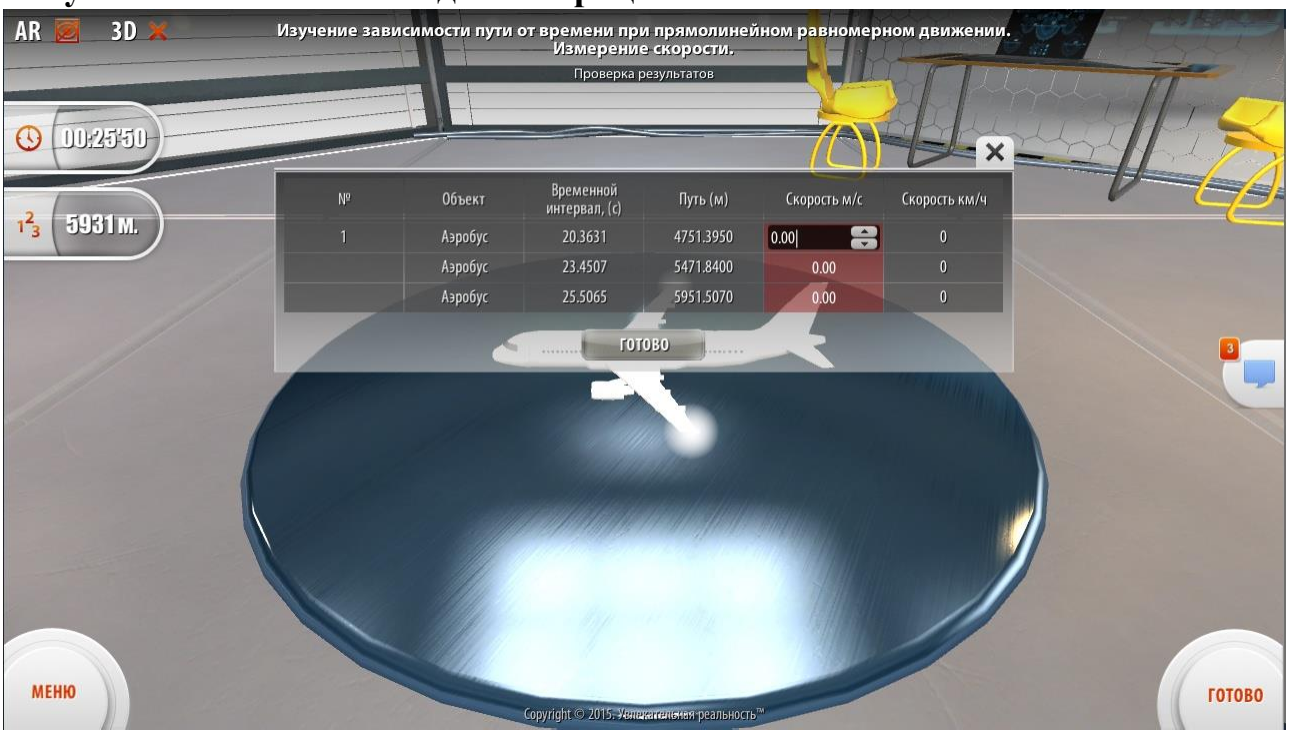

**Рисунок 3.38. Окончание демонстрации**

Ввод результата вычислений осуществляется с клавиатуры путем постановки курсора в соответствующую ячейку таблицы. Кроме того, для ввода ученик может воспользоваться специальными кнопками «вверх/вниз».

При вводе верного результата ячейка таблицы подсвечивается зеленым цветом. В обратном случае ячейка подсвечивается красным цветом (Рисунок 3.43, «Ввод неверного результата вычислений»).

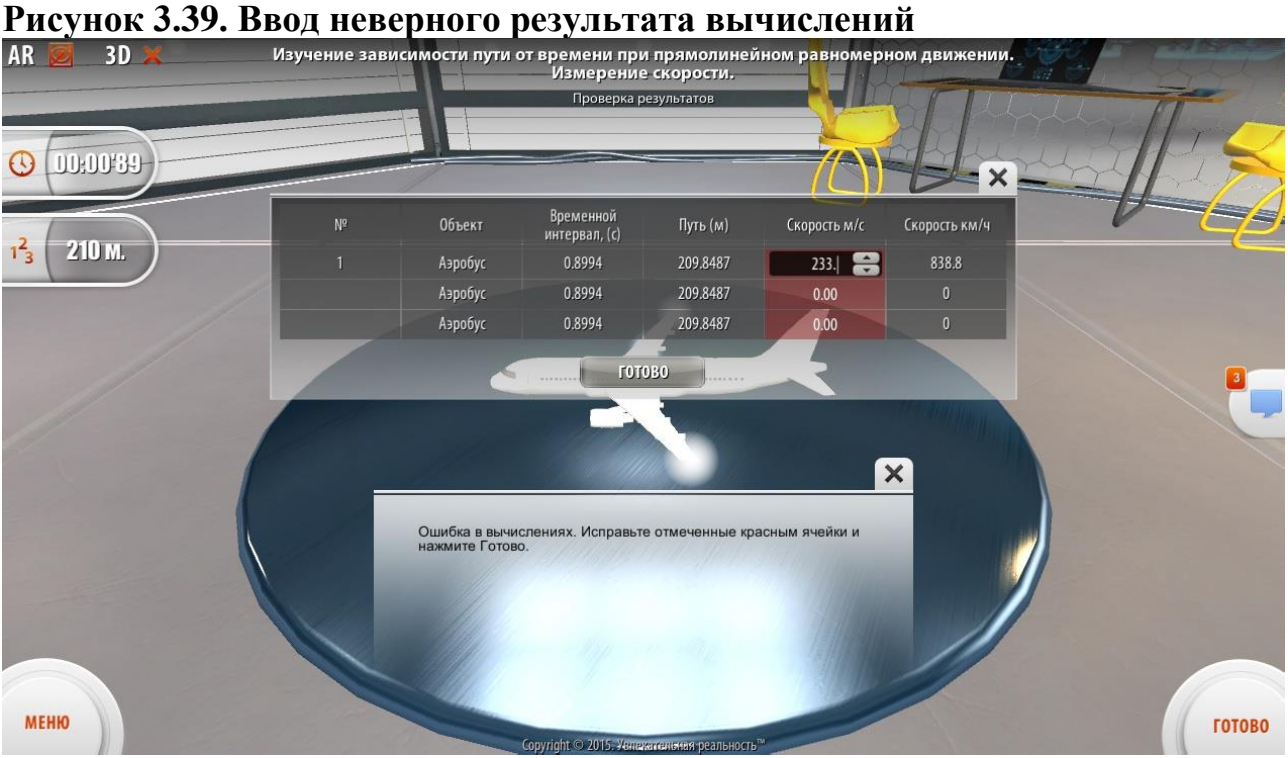

Если в вычислениях были допущены ошибки, при нажатии на кнопку «Готово» возникает соответствующая подсказка (Рисунок 3.44, «Сообщение об ошибке в вычислениях»). Ученику требуется исправить ошибку.

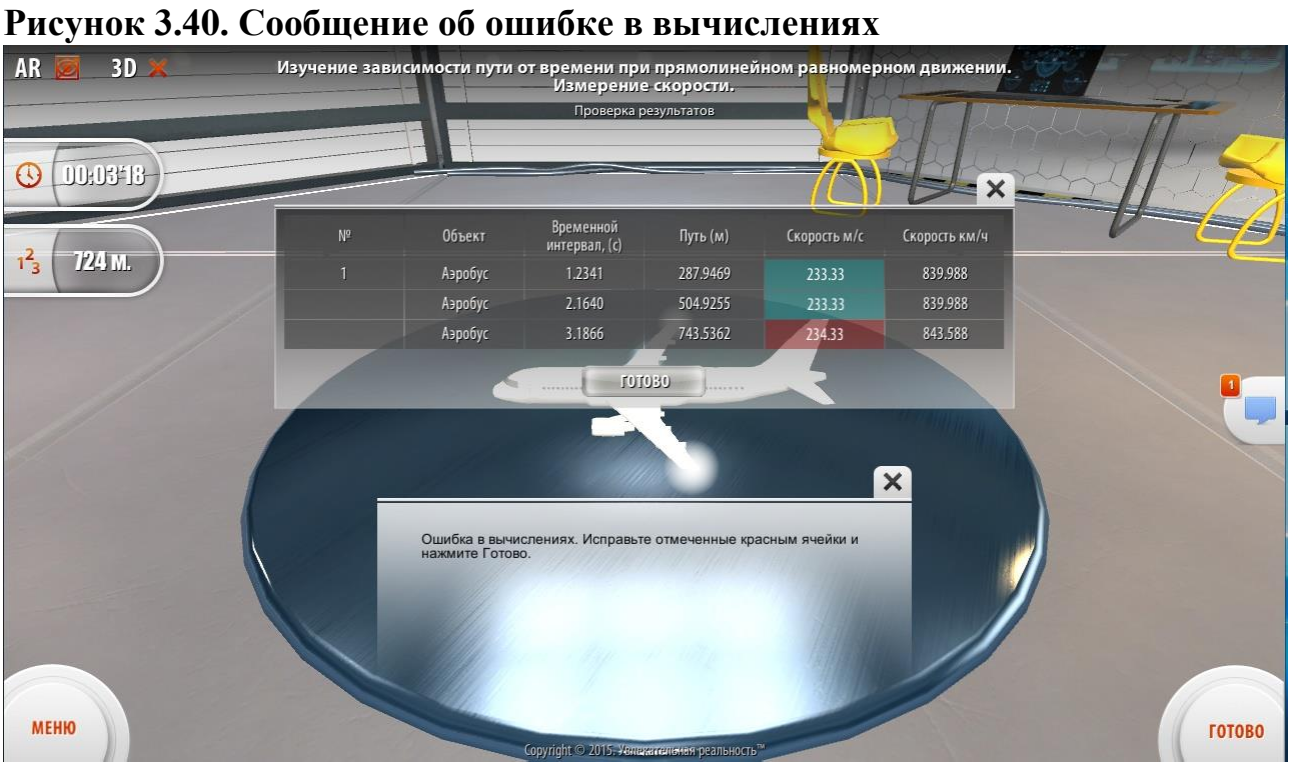

После ввода корректного результата и нажатия на кнопку «Готово» приложение сообщает о верности расчетов и продолжении лабораторной работы (Рисунок 3.45, «Ввод корректных результатов расчетов»). В данной лабораторной работе дальнейшим шагом необходимо воспользоваться кнопками переключения объекта, чтобы осуществить те же вычисления для других объектов.

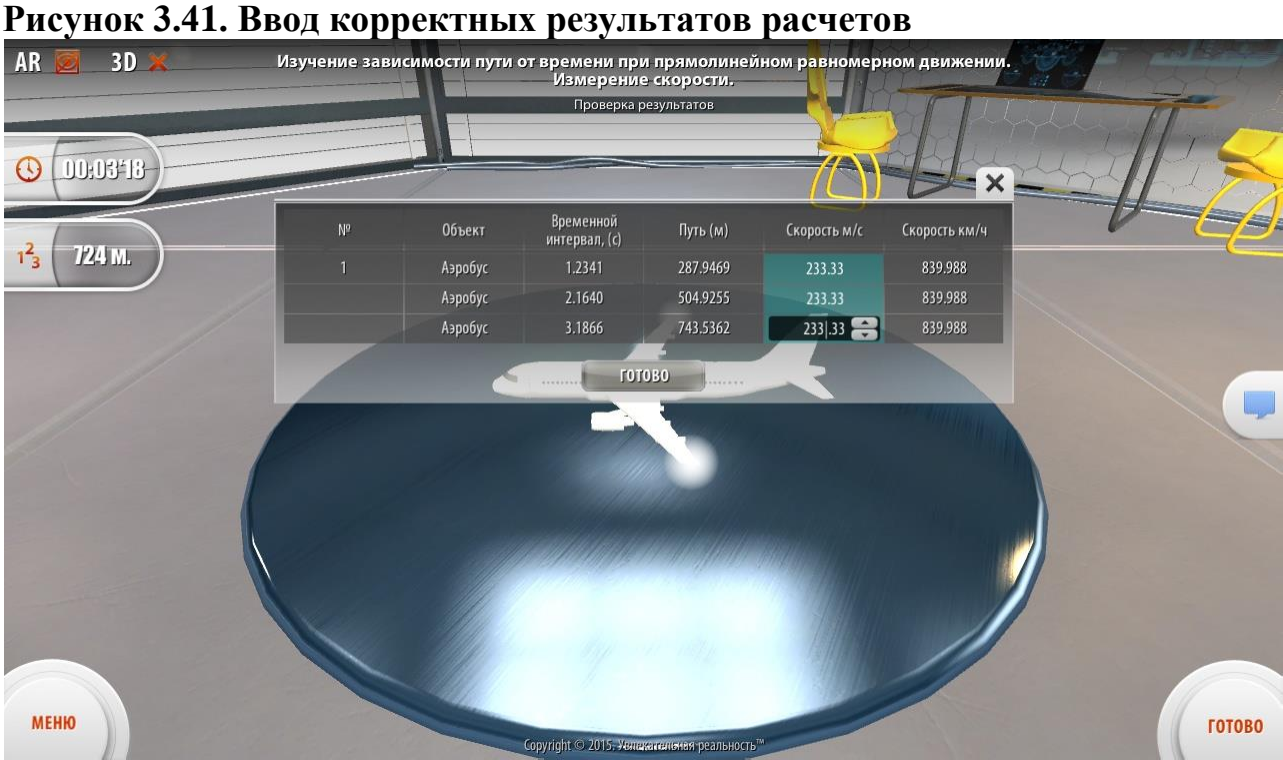

В данной лабораторной работе дальнейшим шагом необходимо воспользоваться кнопками переключения объекта, чтобы осуществить те же вычисления для других объектов (Рисунок 3.46, «Сообщение о верности расчетов»).

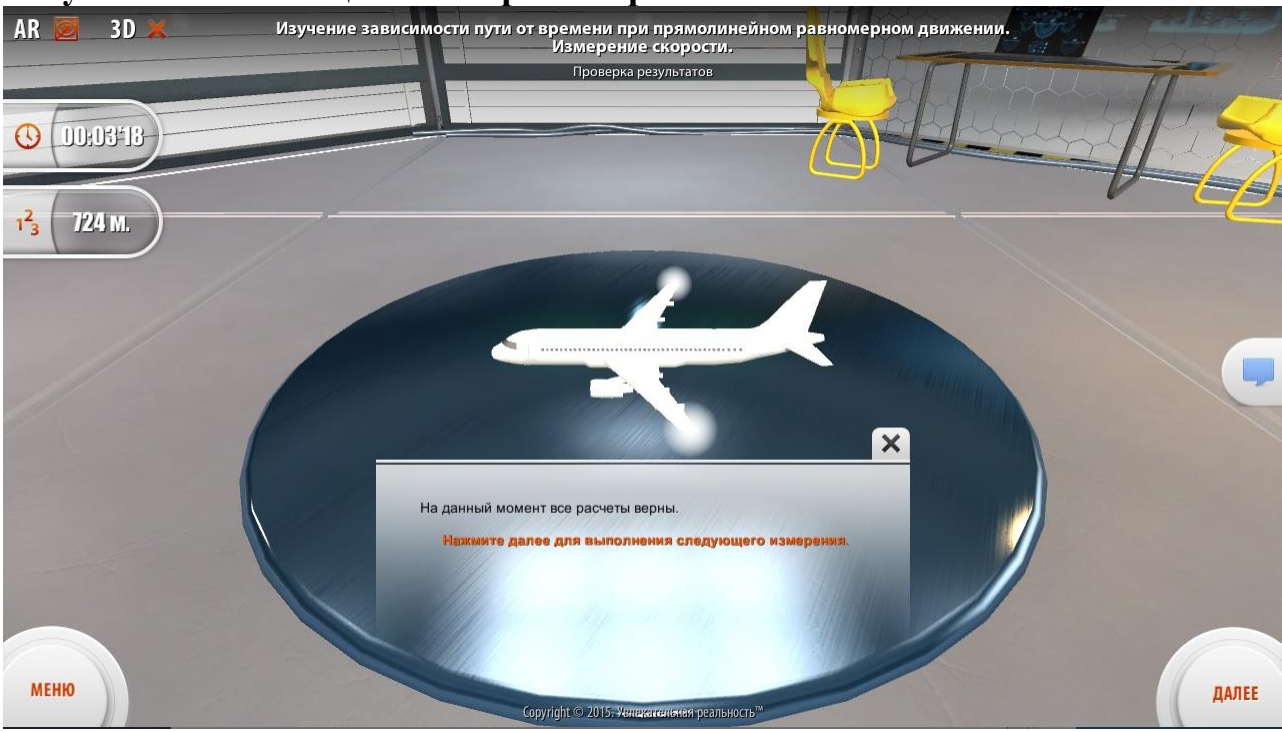

**Рисунок 3.42. Сообщение о верности расчетов**

Вторым объектом, с которым необходимо проделать вышеописанные действия является вертолет (Рисунок 3.47, «Объект «Вертолет»»).

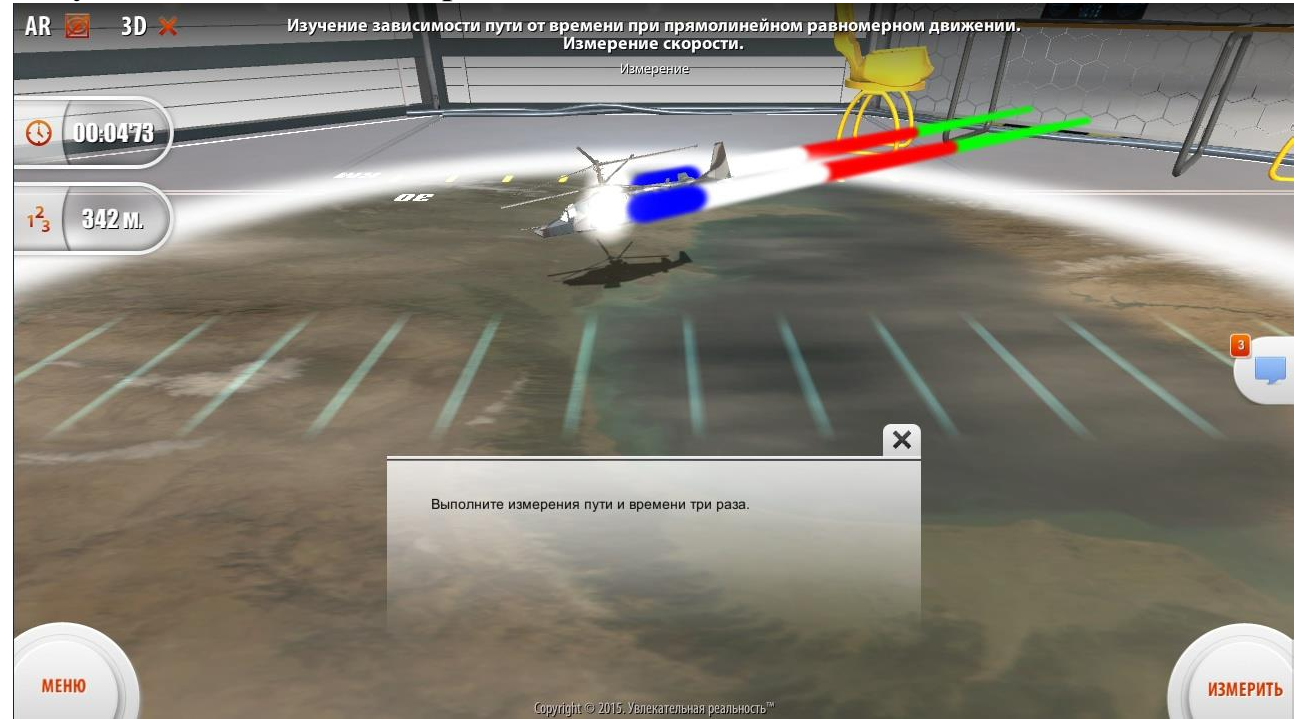

**Рисунок 3.43. Объект «Вертолет»**

Третьим объектом, с которым необходимо проделать вышеописанные действия является истребитель (Рисунок 3.48, «Объект «Истребитель»»).

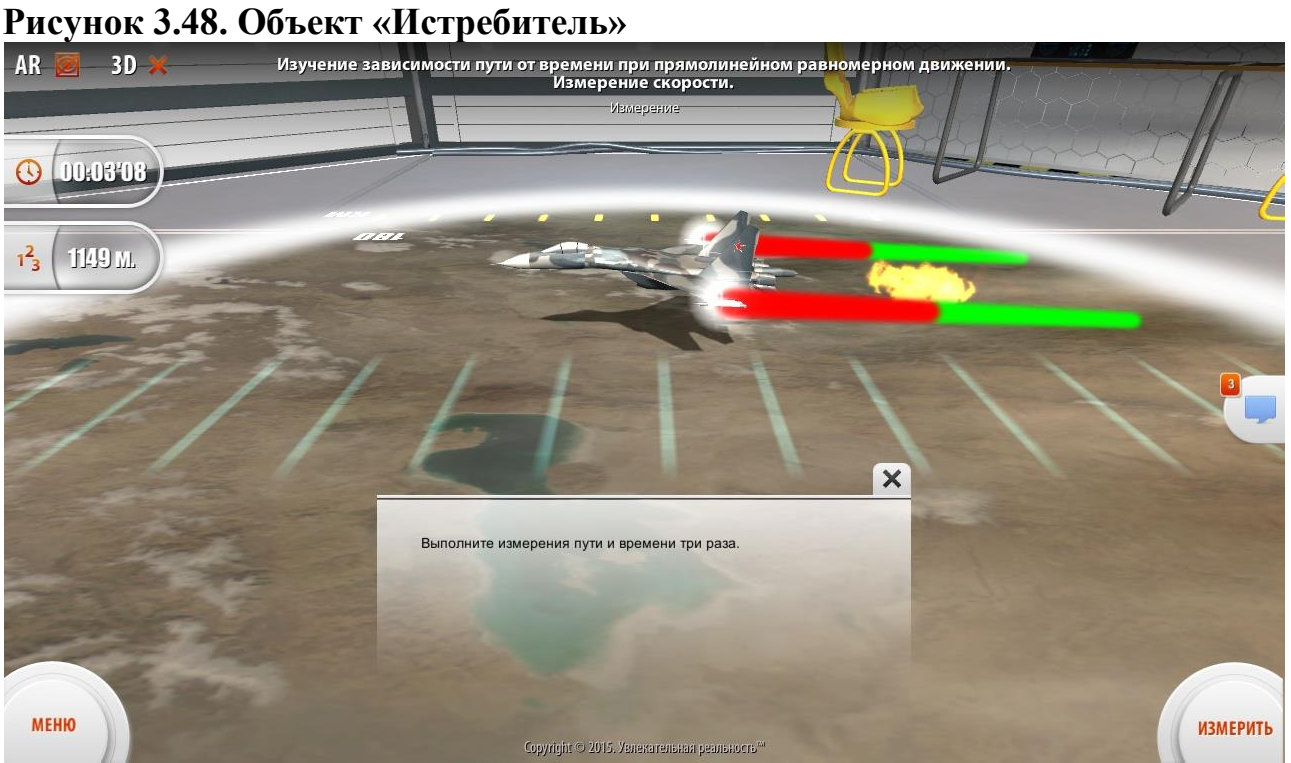

По завершении всех расчетов возникает подсказка о завершении лабораторной работы (Рисунок 3.49, «Завершение лабораторной работы»). Чтобы завершить работу, необходимо воспользоваться кнопкой основного действия «Завершить».

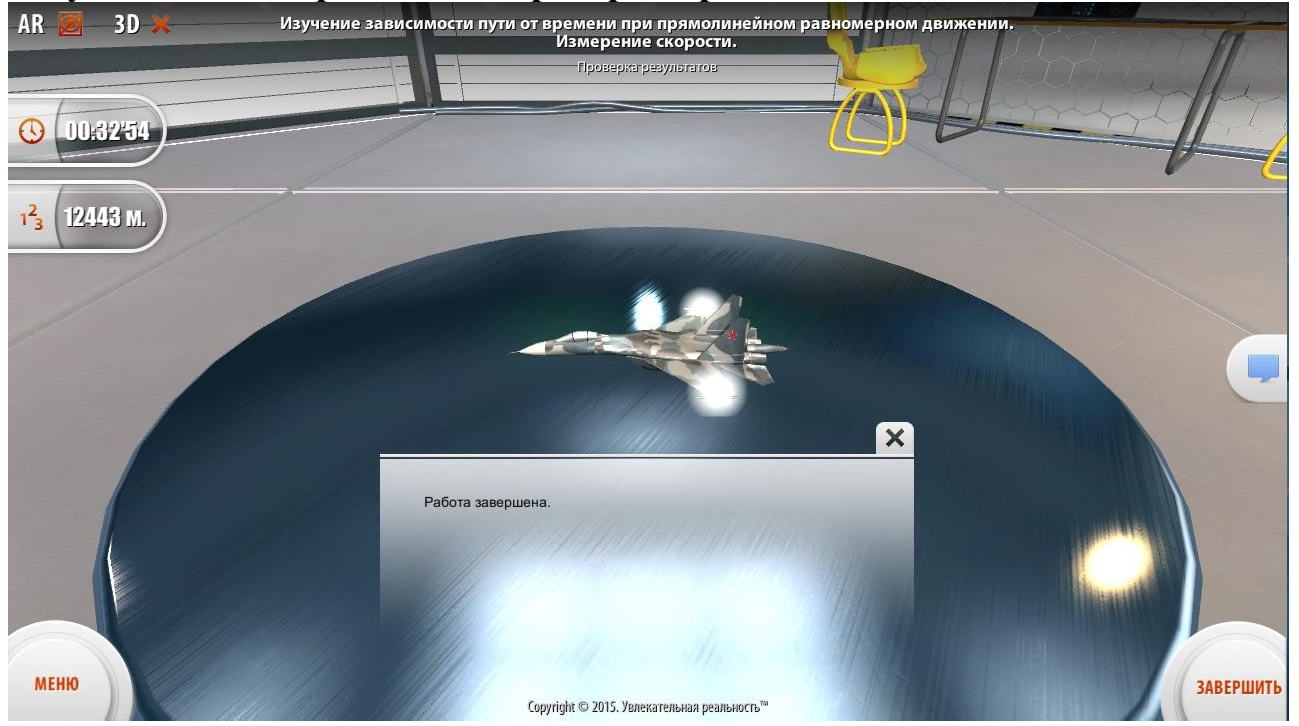

#### **Рисунок 3.49. Завершение лабораторной работы**

#### <span id="page-49-0"></span>**3.11. ГОРЯЧИЕ КЛАВИШИ**

Дополнительно для дублирования функционала графического интерфейса и реализации возможности взаимодействия с элементами интерфейса пользователя и объектами сцены при помощи клавиатуры, в функционал добавлена обработка «горячих» клавиш.

Ниже описано предназначение базовых «горячих» и управляющих клавиш комплекса:

- «Shift + S» - открывает/закрывает окно настроек;

- «Стрелка Вверх» (|), «Стрелка Вниз» (|), «Стрелка Влево» (^), «Стрелка Вправо» (^) - позволяют управлять перемещением объекта в пространстве сцены, если данная возможность предусмотрена сценарием;

- «Ввод» («Enter») - клавиша действия по умолчания. В лабораторной работе - запуск измерения, либо переход к следующему этапу работы. Равносильна нажатию ка интерфейсную кнопку действия по умолчанию - «Старт» или «Далее». В демонстрации - переход к следующему этапу демонстрации;

- «Назад» («Backspace») - переход к предыдущему этапу демонстрации;

- «Пробел» («Space») / «Пауза» (Pause/Break) - временно приостанавливает выполнение работы либо показ демонстрации (ставит на паузу), останавливая все анимации и движения любых объектов на сцене. Данная опция необходима для детального рассмотрения модели, анимации или всей сцены целиком;

- «Табуляция» («Tab») - перемещает указатель курсора в следующую ячейку ввода таблицы результатов. Служит для перемещения по ячейкам таблицы результатов при помощи клавиатуры;

- «Page Up» - уменьшает на 5% расстояние от виртуальной камеры сцены до объекта сцены, расположенного в виртуальной позиции маркера. Другими словами, данная комбинация позволяет увеличить масштаб виртуального объекта на маркере на 1 единицу;

- «Page Down» - увеличивает на 5% расстояние от виртуальной камеры сцены до объекта сцены, расположенного в виртуальной позиции маркера. Другими словами, данная комбинация позволяет уменьшить масштаб виртуального объекта на маркере на 1 единицу;

- «Shift  $+ 0$ » - выключает режим 3D-стереоскопии;

- «Shift + 1» - включает шахматный режим 3D- стереоскопии;

 $\text{-}$  «Shift + 2» - включает чересстрочный режим 3D- стереоскопии;

- «Shift + 3» - включает режим 3D-стереоскопии «Вертикальная стереопара»;

- «Shift + 4» - включает режим 3D-стереоскопии «Горизонтальная стереопара»;

- «Shift + 5» - включает анаглифный режим 3D-стереоскопии;

- «Ctrl + PageUp» - увеличивает размер «Зоны увеличения», одновременно повышая коэффициент увеличения объекта измерения в этой зоне;

- «Ctrl + PageDown» - уменьшает размер «Зоны увеличения», одновременно уменьшая коэффициент увеличения объекта измерения в этой зоне;

- «Ctrl +  $\rightarrow$ , «Ctrl +  $\rightarrow$ », «Ctrl +  $\rightarrow$ », «Ctrl + 4» - перемещение «Зоны увеличения» в направлении стрелки, в плоскости графического интерфейса;

#### <span id="page-50-0"></span>**3.12. ВЫХОД ИЗ ПРОГРАММЫ**

Для выхода из приложения необходимо войти в Главное меню программы (кнопка «Меню») и выбрать пункт меню «Выход» (Рисунок 3.46, «Пункт меню «Выход»»). При этом приложение будет закрыто.

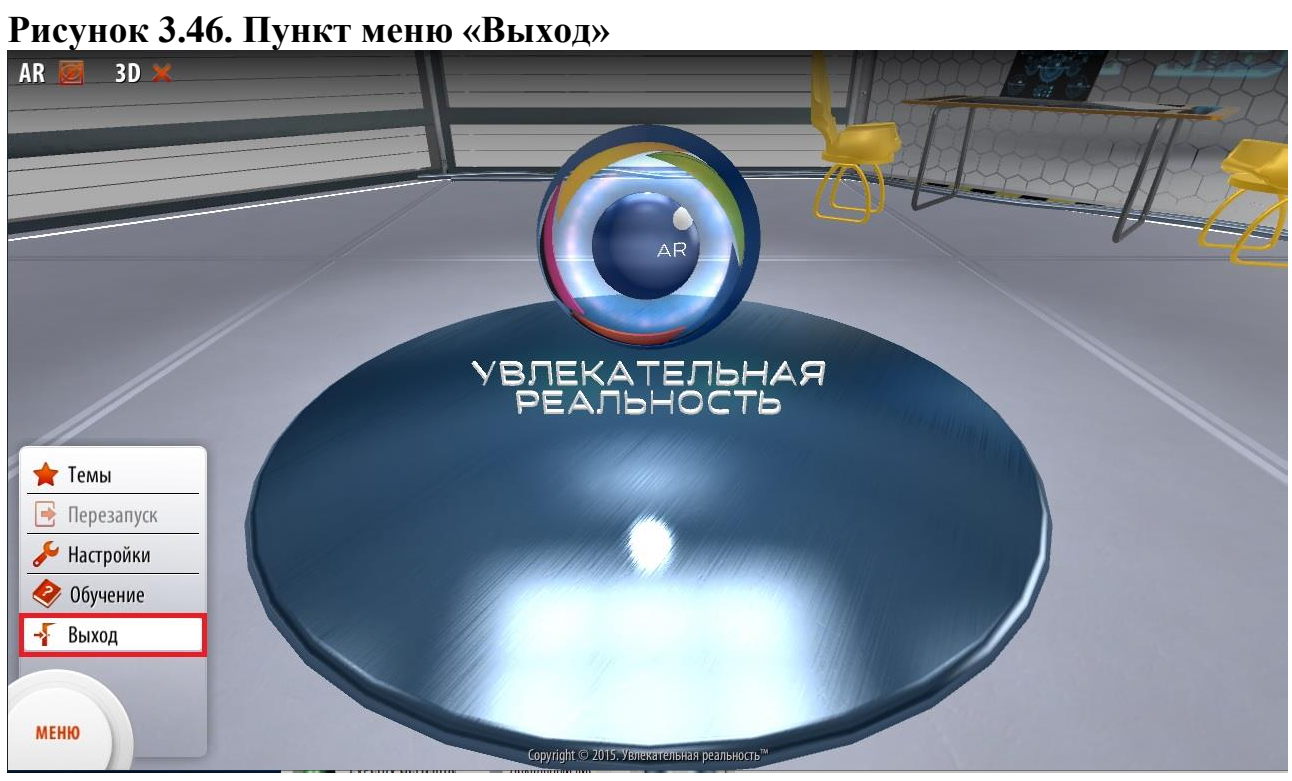

# <span id="page-52-0"></span>**4. СООБЩЕНИЯ ОПЕРАТОРУ**

# <span id="page-52-1"></span>**4.1. НЕВОЗМОЖНО ОСУЩЕСТВИТЬ ЗАПУСК ПРИЛОЖЕНИЯ**

В случае, если приложение не удается запустить, необходимо:

- Убедиться, что компьютер соответствует минимальным системным требованиям;
- Убедиться, что на компьютере установлена последняя версия драйверов от производителя видеокарты;
- Убедиться, что на компьютере установлена последняя версия библиотек Microsoft DirectX.

Если проблему не удалось решить с помощью описанных действий, архив с данными о неполадках приложения необходимо отправить разработчику по адресу [support@funreality.ru.](mailto:support@funreality.ru)

# <span id="page-52-2"></span>**4.2. ИСКАЖЕНИЕ ИЗОБРАЖЕНИЯ, НИЗКАЯ КАДРОВАЯ ЧАСТОТА**

В случае различного рода искажений изображения (переходы яркости или цветности, движение изображения, недостаточно качественная компрессия текстур и так далее) или низкой кадровой частоты необходимо:

- Убедиться, что компьютер соответствует минимальным системным требованиям;
- Убедиться, что на компьютере установлена последняя версия драйверов от производителя видеокарты.

Если проблему не удалось решить с помощью описанных действий, архив с данными о неполадках приложения необходимо отправить разработчику по адресу [support@funreality.ru.](mailto:support@funreality.ru)

# <span id="page-52-3"></span>**4.3. СООБЩЕНИЕ ОБ ОТСУТСТВИИ ИЛИ НЕДОСТУПНОСТИ WEB- КАМЕРЫ**

В случае возникновения сообщения об отсутствии или недоступности webкамеры рекомендуется:

- Убедиться, что web-камера подключена к компьютеру;
- Убедиться, что установлены драйверы web-камеры;

- Убедиться, что web-камера не используются другими приложениями;

- Убедиться, что web-камера доступна в других приложениях.

Если проблему не удалось решить с помощью описанных действий, архив с данными о неполадках приложения необходимо отправить разработчику по адресу [support@funreality.ru.](mailto:support@funreality.ru)

# <span id="page-53-0"></span>**4.4. ВИРТУАЛЬНЫЕ ОБЪЕКТЫ НЕ ИЗМЕНЯЮТ СВОЕГО ПОЛОЖЕНИЯ ПРИ ИЗМЕНЕНИИ ПОЛОЖЕНИЯ МАРКЕРА**

В случае, если во время работы приложения пропадает изображение видеопотока и виртуальные объекты не изменяют своего положения при изменении положения маркера, необходимо:

- Убедиться, что web-камера не используются другими приложениями;

- Проверить надежность подключения web-камера к компьютеру.

Если проблему не удалось решить с помощью описанных действий, архив с данными о неполадках приложения необходимо отправить разработчику по адресу [support@funreality.ru.](mailto:support@funreality.ru)